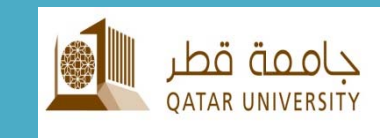

# **QU Mobile**  تطبيق جامعة قطر للھواتف

**الدليل المرجعي للمستخدم**

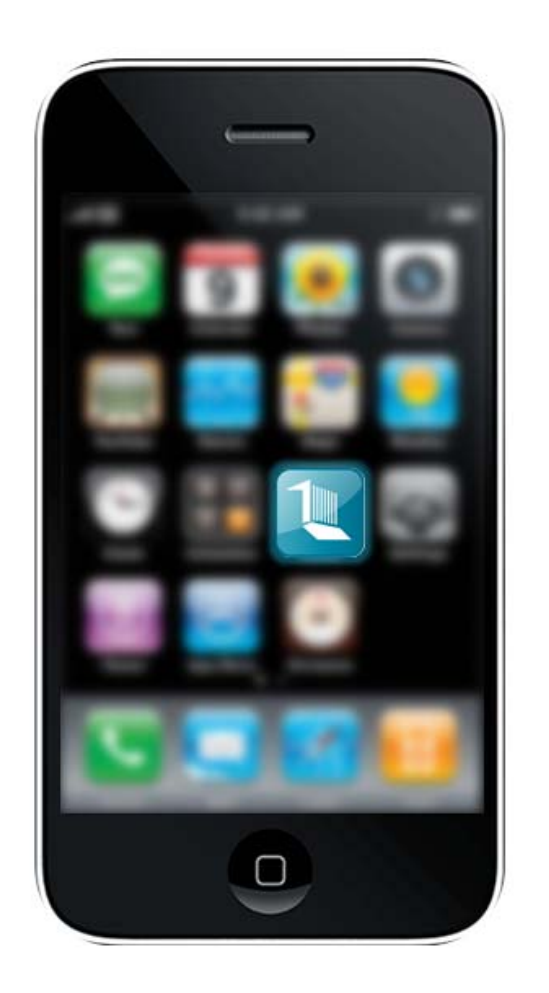

# المحنوى

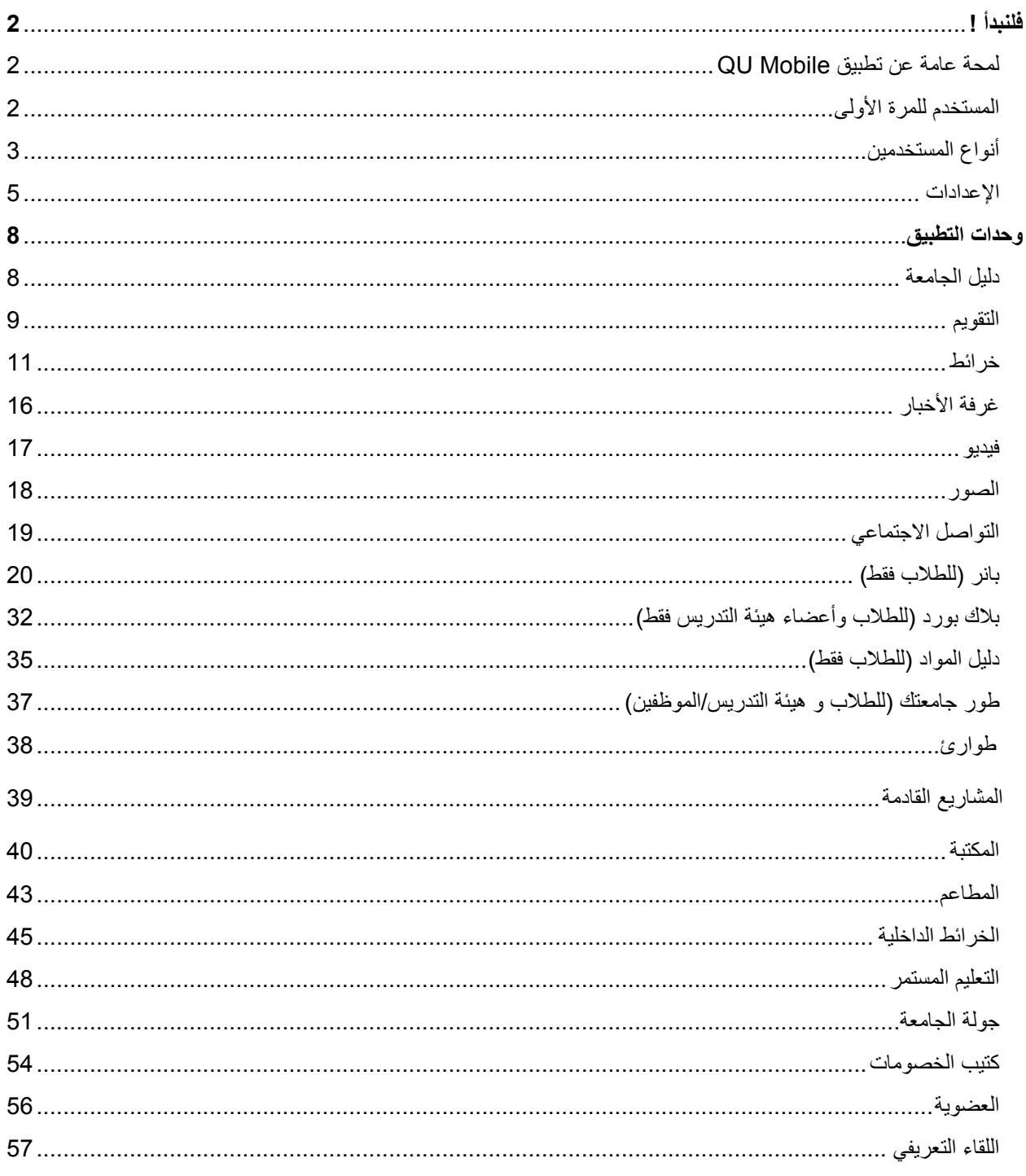

# **فلنبدأ**

# **لمحة عامة عن تطبيق Mobile QU**

تطبيق Mobile QU للھواتف الذكية ھو التطبيق الرسمي لجامعة قطر. ھذا التطبيق ھو جزء ال يتجزأ من المشروع الجاري الذي ابتدأ لتعزيز تجربة أعضاء جامعة قطر والزوار المتفاعلين مع مختلف الخدمات والموارد في جامعة قطر

ويشمل الميزات الحالية (وليست على سبيل الحصر) :

- الخدمات العامة: الخرائط، دليل الجامعة، األخبار، الفعاليات، الجوالت االفتراضية، قوائم المطاعم ووسائل التواصل االجتماعي.
- خدمات التسجيل والسجالت: ّ يمكن التطبيق الطالب من عرض مقرراتھم المسجلة، االنذارات، الرسوم المستحقة عليھم وعرض درجاتھم النھائية.
	- خدمات المقررت والفصول: ّ يمكن التطبيق الطالب من عرض المقررات، واإلعالنات، ومحتويات المقررات وغيرھا.

# **المستخدم للمرة األولى**

كمستخدم للمرة الأولى سوف تكون في حاجة لتحديد اللغة المفضلة والنسخة الخاص بك.

#### **تحديد اللغة**

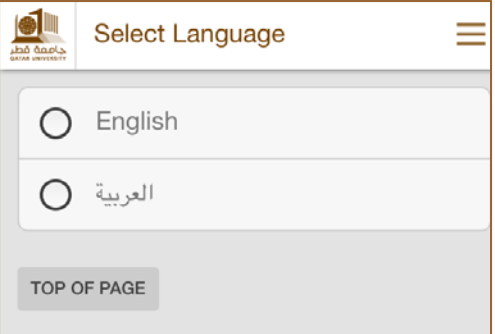

**تحديد النسخة الخاصة بك**

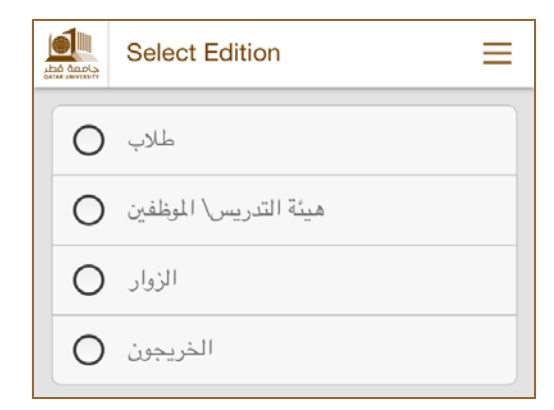

# **أنواع المستخدمين**

بناء على النسخة التي اخترتھا، يتم تخصيص الوحدات. وفيما يلي الوحدات المخصصة لكل نسخة:

**طالب**

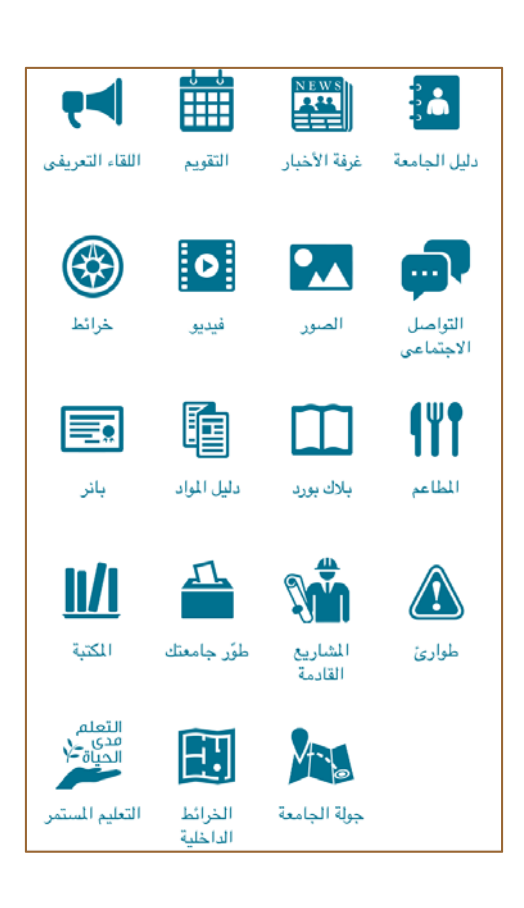

**ھيئة التدريس/الموظفين**

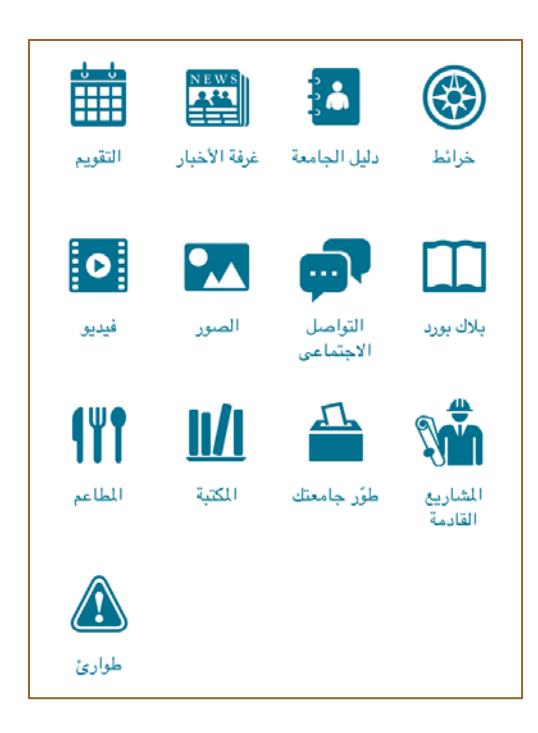

**الزوار**

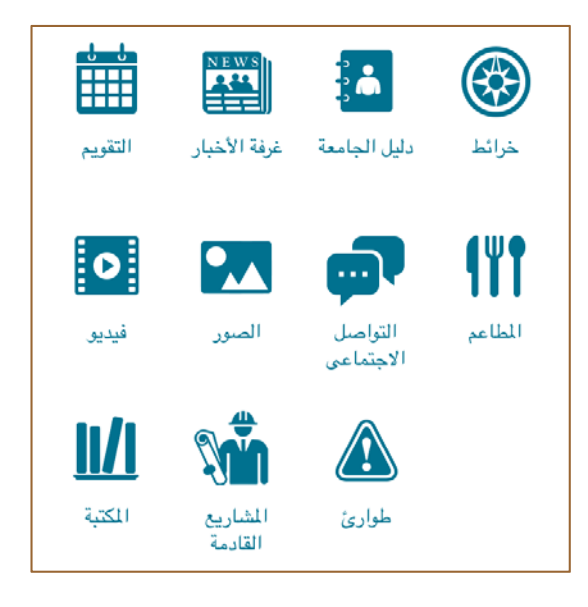

**الخريجون** 

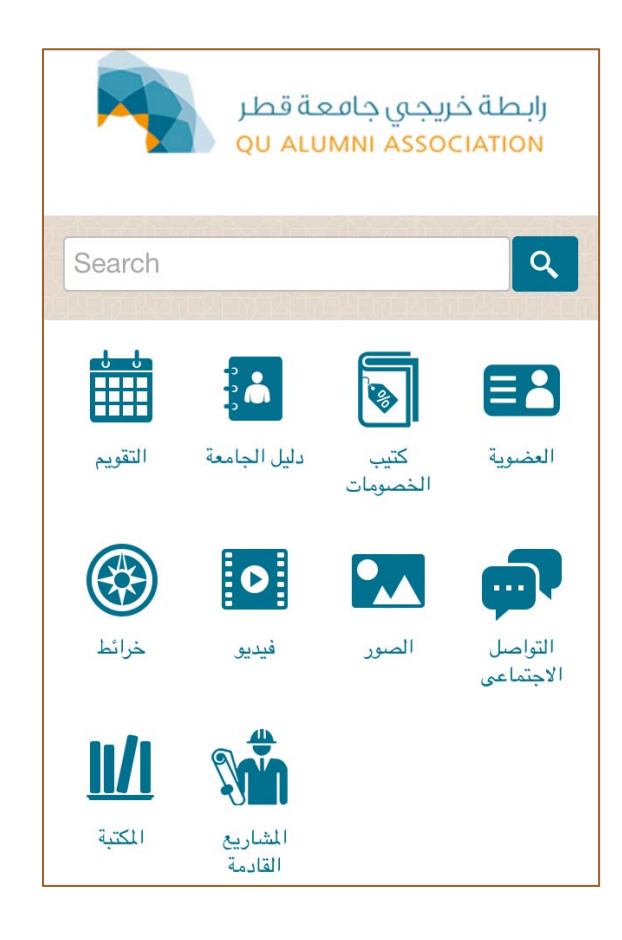

#### **اإلعدادات**

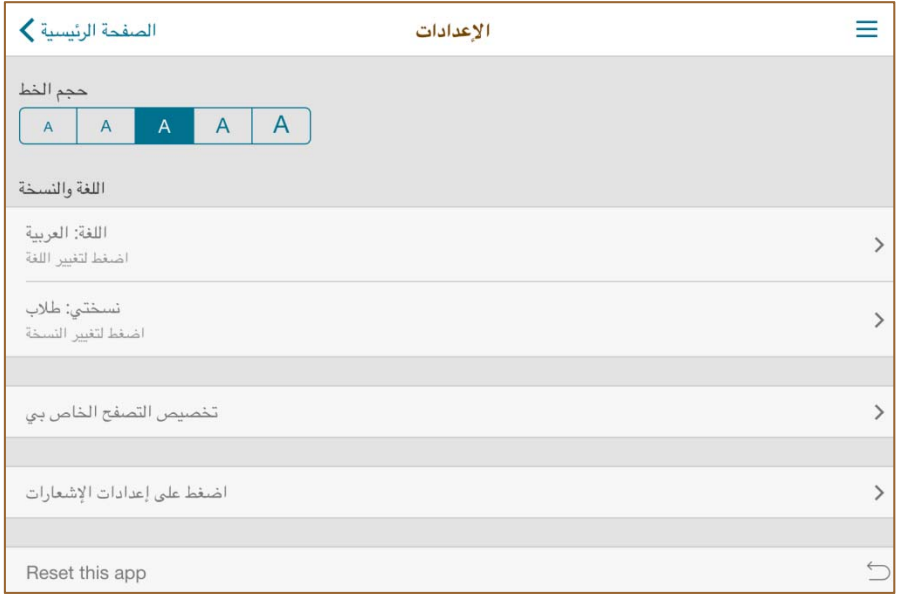

#### **حجم الخط**

يمكنك ضبط حجم الخط المعروض اذھب إلى اإلعدادات >> حجم الخط

**تغيير اللغة/النسخة** 

حالياً يتوفر التطبيق باللغتين (العربية والإنجليزية )

اذھب إلى اإلعدادات >> اللغة والنسخة >> اللغة: لغتك المختارة

لتغيير نسختك الخاصة

اذھب إلى اإلعدادات >> اللغة والنسخة >> النسخة: نسختك الحالية

# **تخصيص التصفح الخاص بي**

إن كانت لديك الرغبة في الوصول إلى الوحدة المفضلة لديك مباشرة، فبامكانك وضعھا بشكل منفصل عن بقية الوحدات. مما يعني أنّه وعن طريق تخصيص التصفح الخاص بك، سيتم وضع وحداتك المفضلة في أعلى الصفحة الرئيسية للتطبيق.

لتخصيص التصفح الخاص بك

اذھب إلى اإلعدادات >> تخصيص التصفح الخاص بي

سيتم عرض الصحفة التالية:

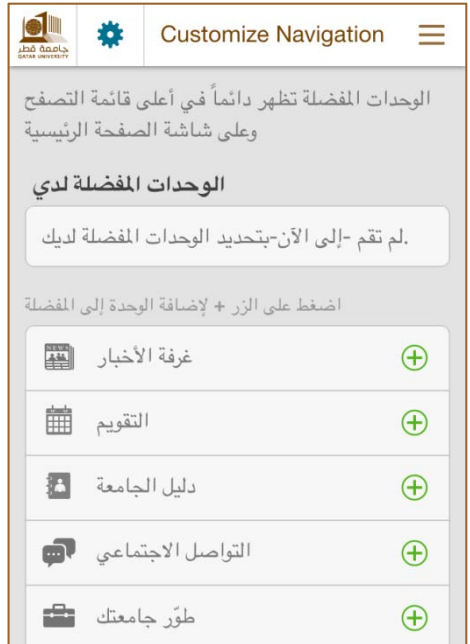

بإمكانك اضافة وحداتك المفضلة عن طريق الضغط على عالمة .+ فلنفترض أنك قمت باختيار **التقويم <sup>و</sup> الخرائط** كوحداتك المفضلة ، الأن ستبدو صفحتك الرئيسية كالاتي:

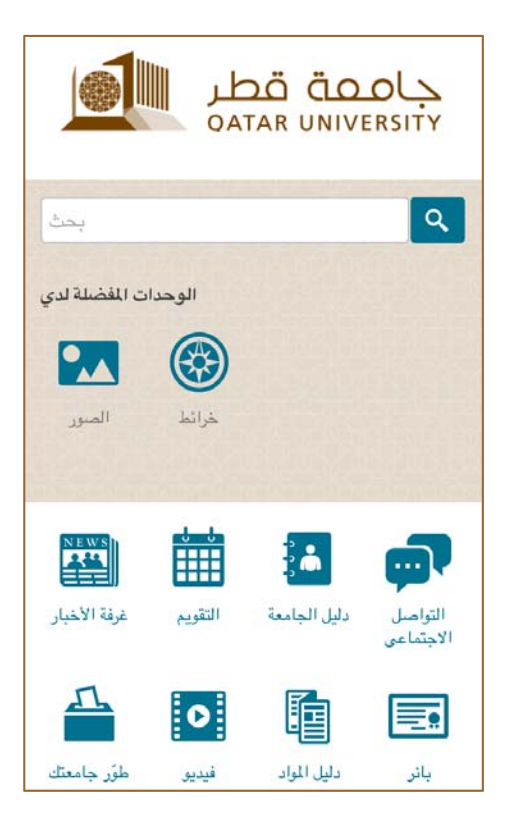

# **إعدادات اإلشعارات**

سيتم إرسال إشعارات لمجموعات مختارة. قد ترغب في تلقي إشعارات باللغة اإلنجليزية فقط، في ھذه الحالة يمكنك الضغط على "طالب" باللغة العربية لتضمن عدم وصول إخطارات باللغة العربية.

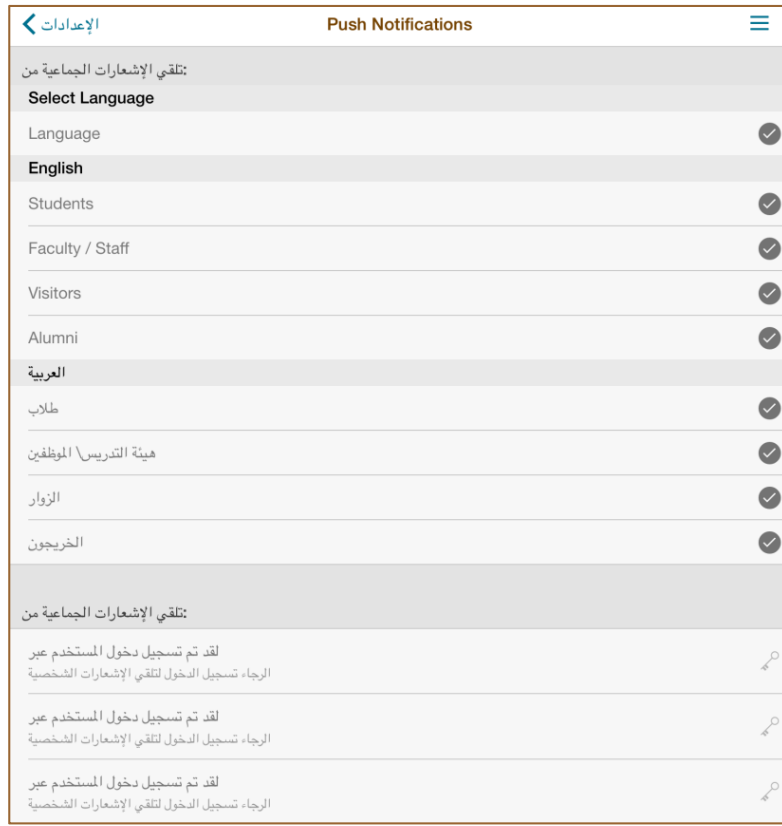

**إعادة ضبط التطبيق**

إعادة ضبط التطبيق سوف يقوم بإعادة التطبيق إلى الإعدادات الأوليّة.

**وحدات التطبيق**

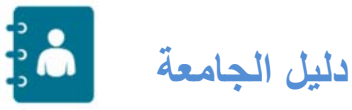

دليل الجامعة سيوفر لك امكانية البحث عن معلومات االتصال مع أعضاء ھيئة التدريس والموظفين. وباإلضافة إلى ذلك فإنه يوفر رقم الاتصال الرئيسي لجامعة قطر، البريد الإلكتروني ومركز اتصال الطلاب. يمكنك الاتصال مباشرة عن طريق النقر على رقم الھاتف، و معرفة البريد اإللكتروني للشخص المطلوب. كما يمكنك إضافة جھة االتصال لجھازك أو حفظ جھة االتصال في المفضلة.

**2**

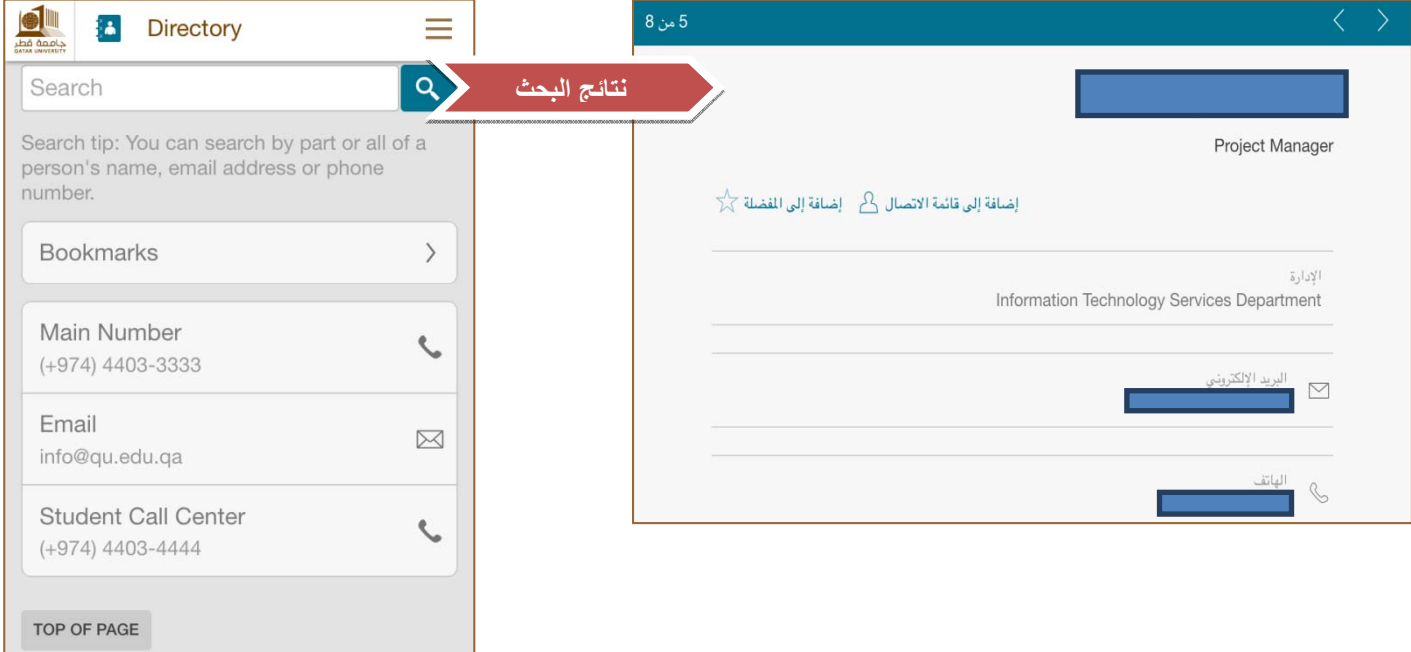

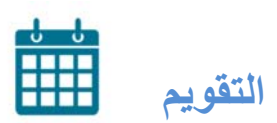

استخدام وحدة التقويم سيسمح لك من التحقق و البحث عن الفعاليات التي تقام في الحرم الجامعي و ستمكنك من التحقق من التواريخ في التقويم الأكاديمي

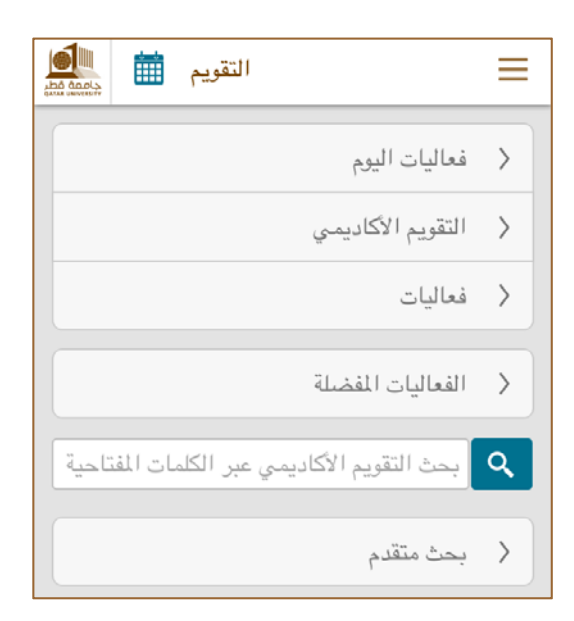

#### **فعاليات اليوم**

األحداث المقررة لھذا اليوم.

#### **التقويم األكاديمي**

التقويم الأكاديمي يوفر تفاصيل عن أيام العمل للموظفين ، تواريخ البدء و الانتهاء للفصول الدراسية، العطلات، والتواريخ الهامة الأخرى.

#### **فعاليات**

يستعرض قائمة بفعاليات الجامعة للعام الحالي.

**بحث متقدم** 

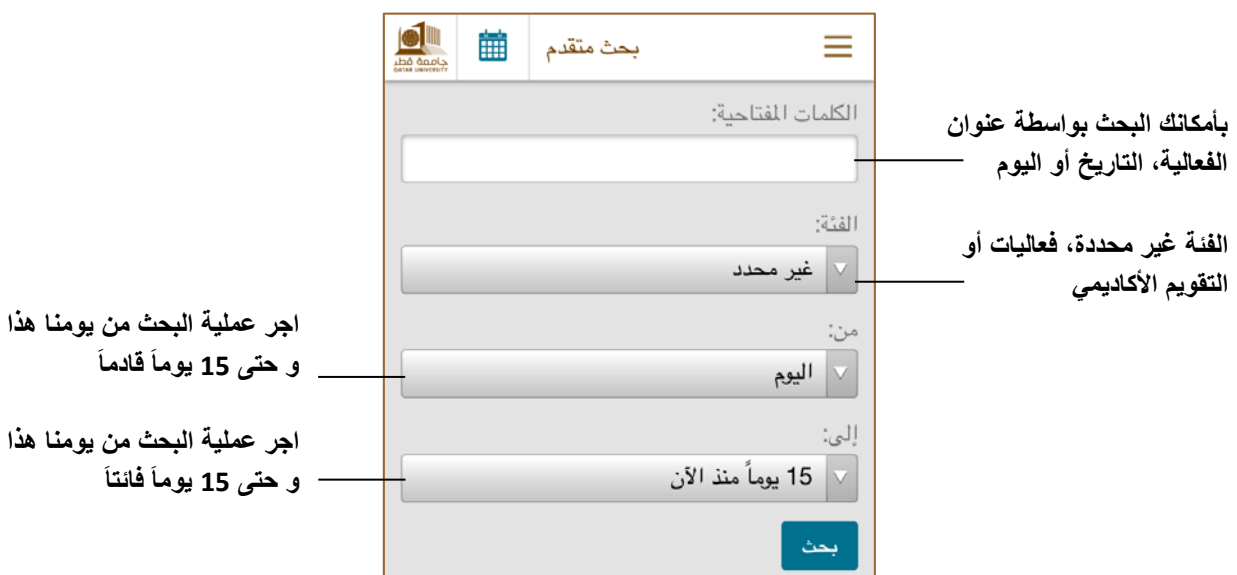

باإلضافة إلى المميزات المذكورة أعاله يمكنك مشاركة، تحديد وإضافة أي تاريخ أو فعالية إلى التقويم الخاص بك. انظر أدناه.

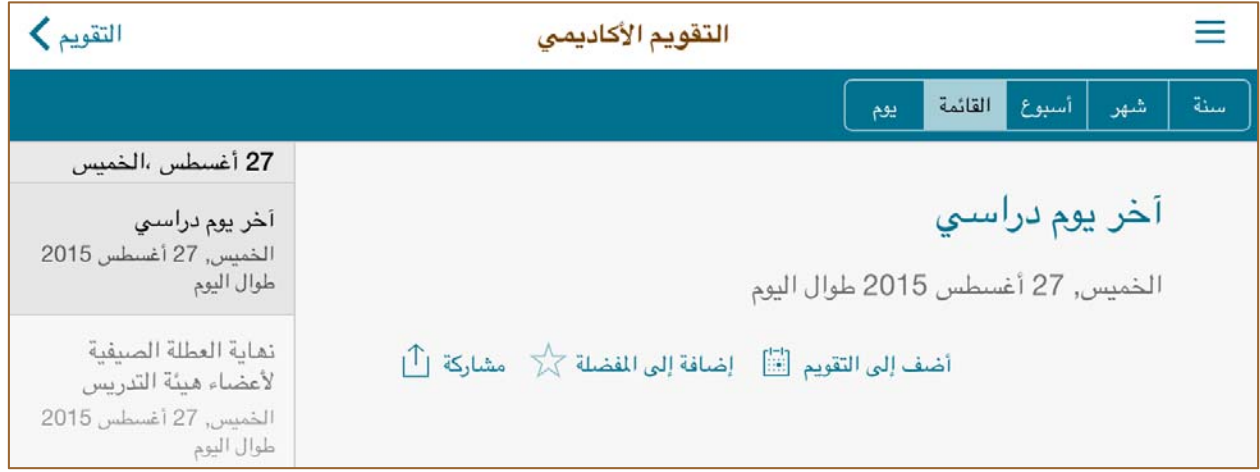

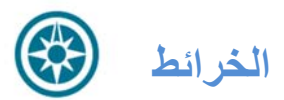

تسمح لك وحدة الخرائط بالبحث عن المواقع، تحديد المواقع وأكثر من ذلك.

مالحظة: لتتمكن من االستفادة من جميع ميزات ھذه الوحدة، يحب تشغيل خدمات المواقع. لتشغيل خدمات المواقع اتبع الخطوات التالية:

اإلعدادات >> الخصوصية >> خدمات المواقع

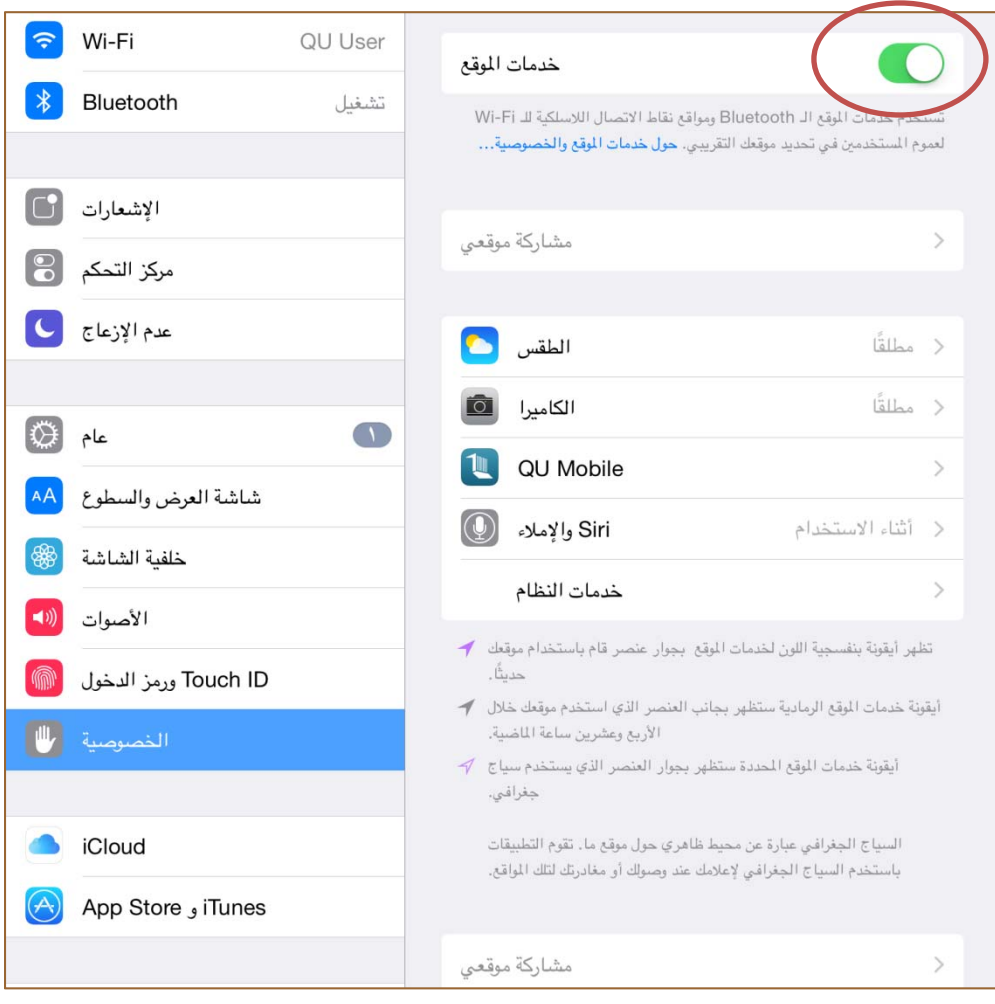

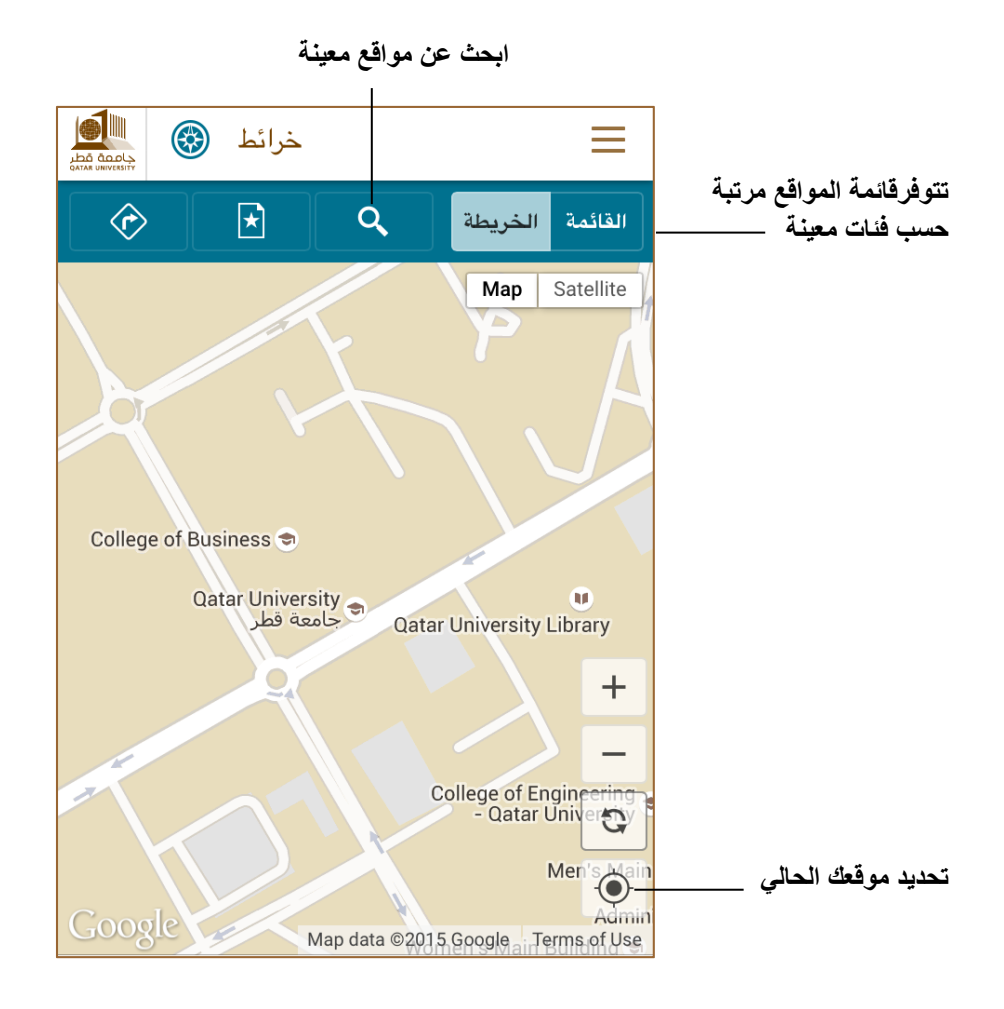

إذا كنت ترغب في تحديد موقع كلية البنات للعلوم على الخريطة، يمكنك اختيار القائمة >> المباني األكاديمية >> 1-CO Women's College of Science. كما يمكنك الحصول على نفس النتيجة باستخدام أيقونة المعمى البحث

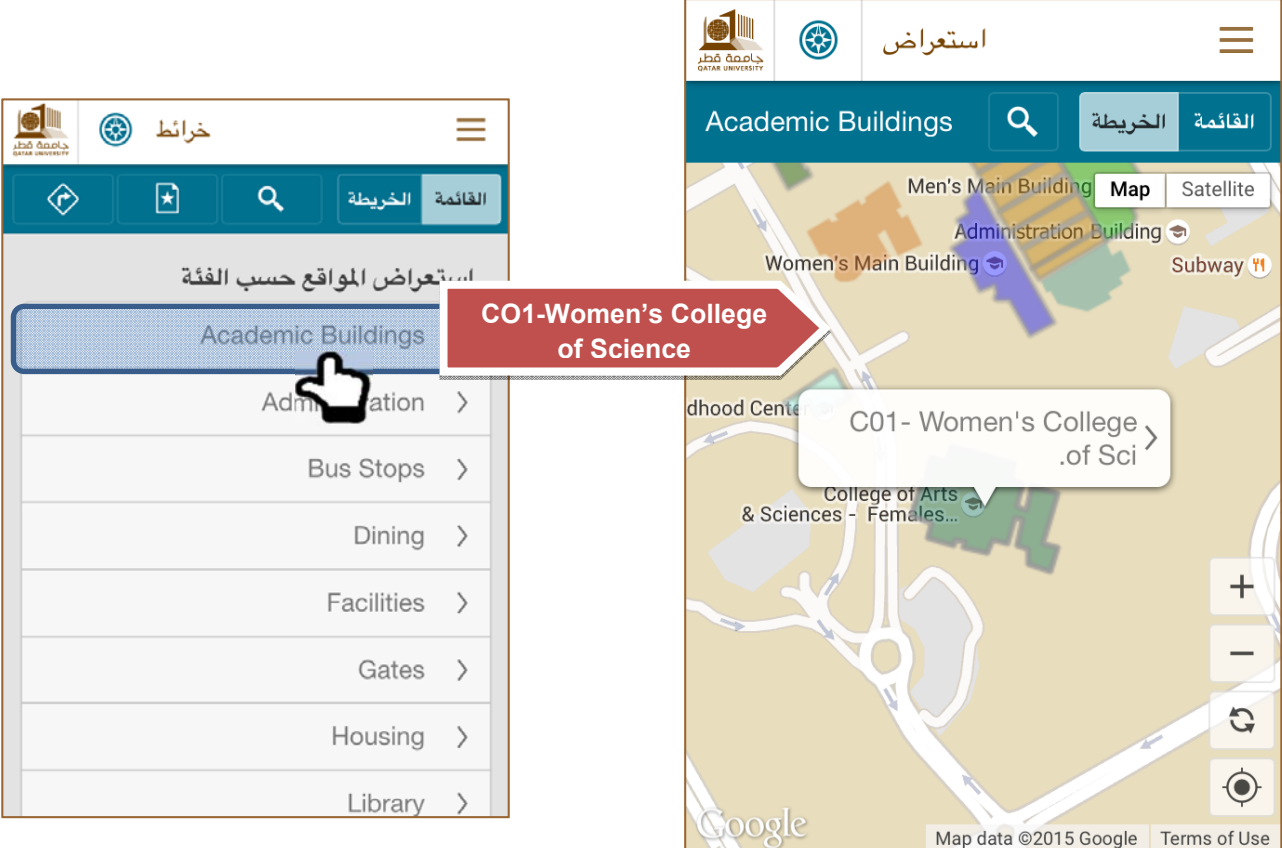

و بالضغط على اسم الموقع بامكانك الحصول على معلومات اضافية كالتالي:

- **صورة المبنى**
- **رقم المبنى**
- **الكافتيريات و المطاعم المجاورة وغيرھا**

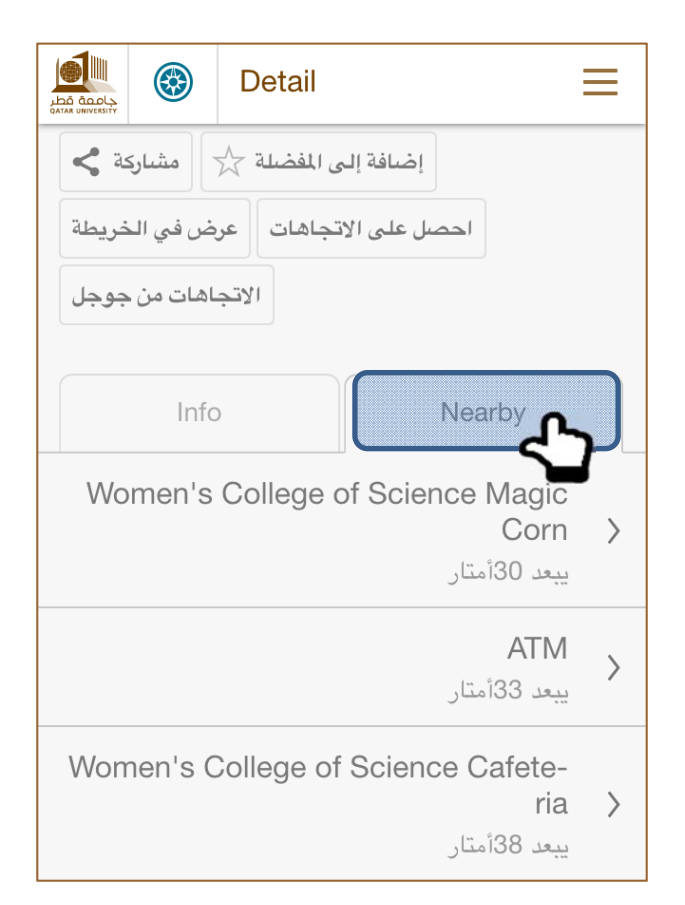

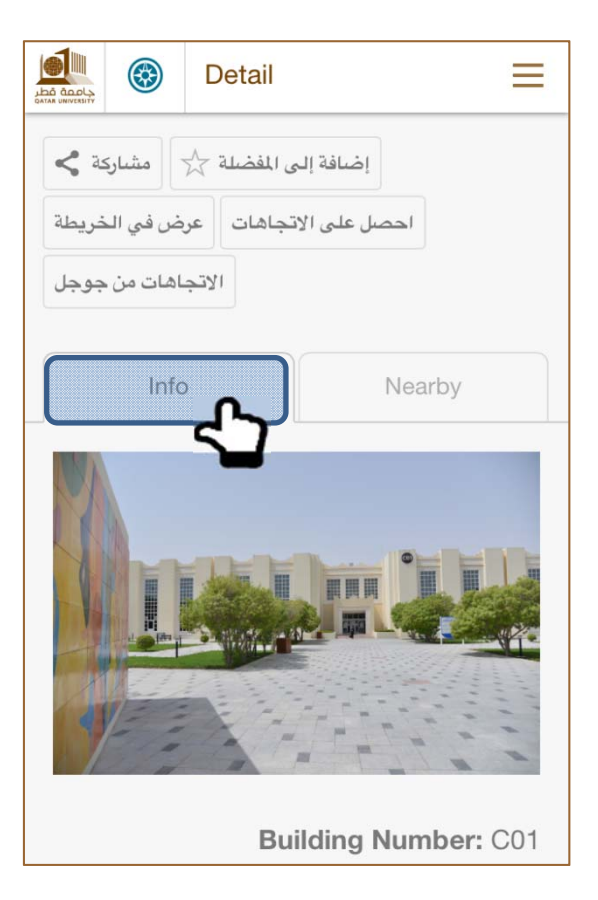

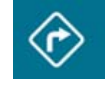

**االتجاھات**

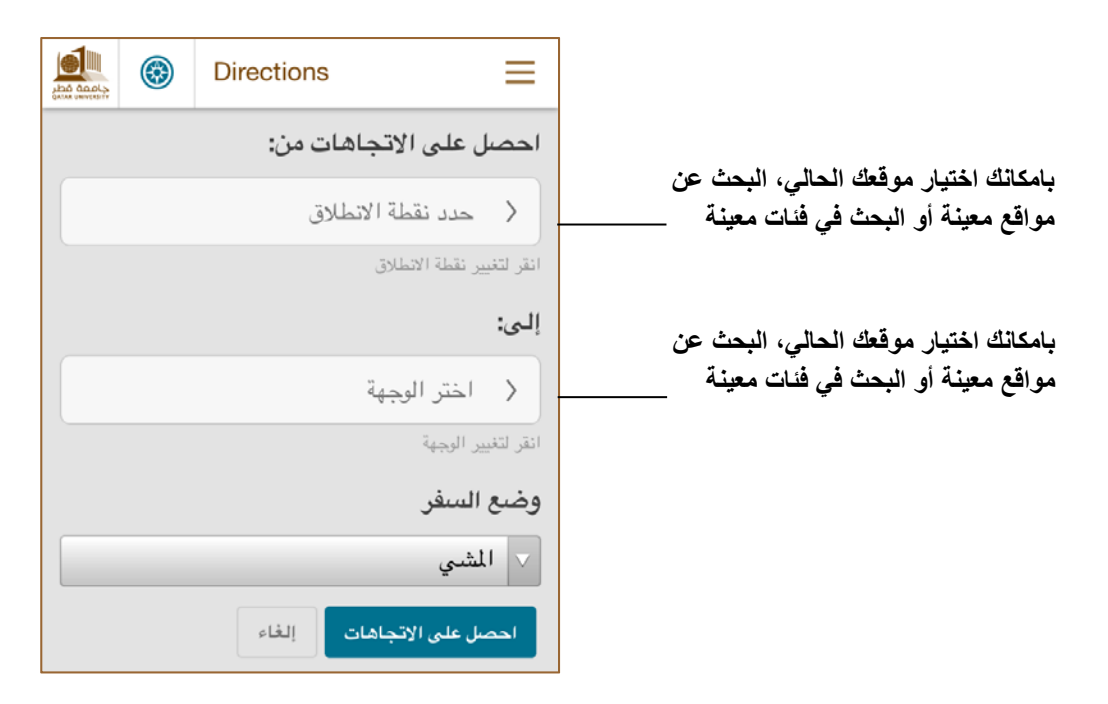

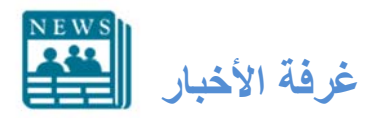

يمكنك البحث عن األخبار المتعلقة الجامعة من خالل تطبيق Mobile QU

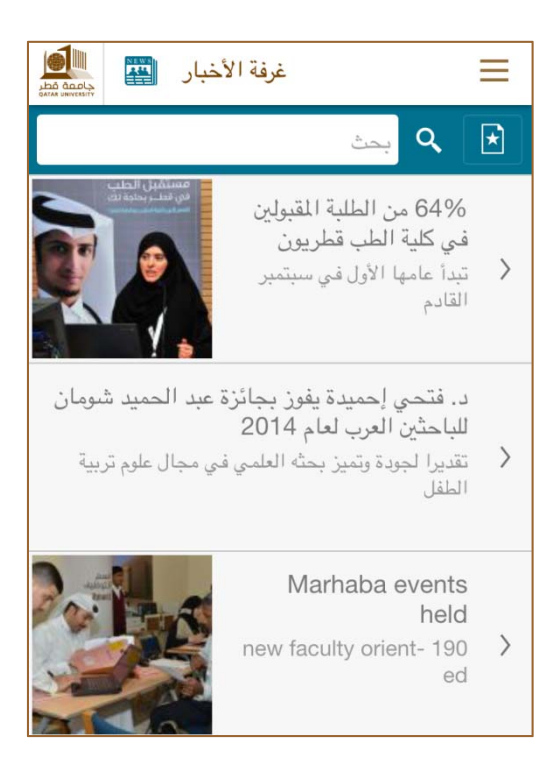

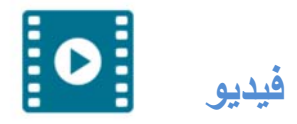

يمكنك عرض وبحث مقاطع الفيديوالمتعلقة بجامعة قطر من خالل تطبيق Mobile QU. ومن الجدير بالذكر أن وحدة الفيديو متصله بموقع يوتيوب . باإلضافة إلى ذلك يمكنك مشاھدة مقاطع الفيديو على قناة TV QU .

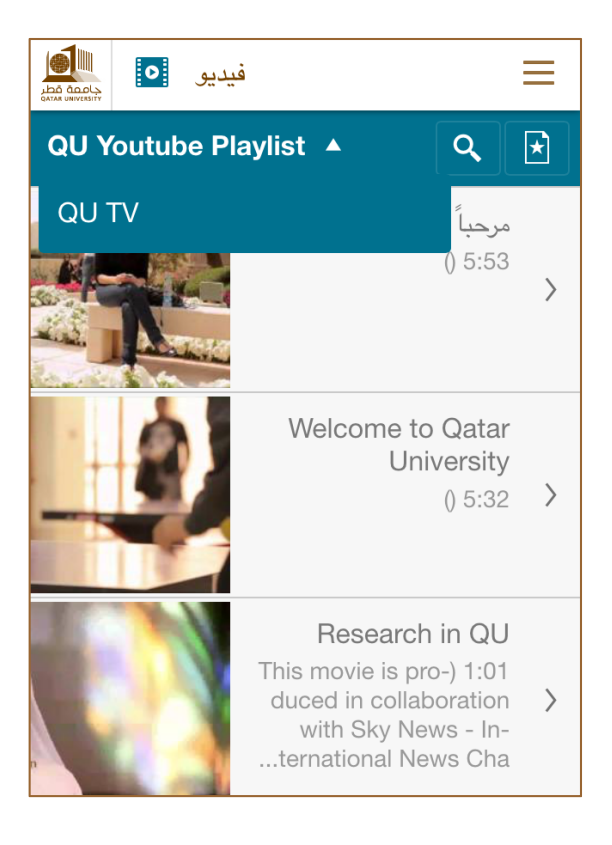

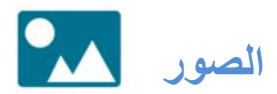

يمكنك عرض وبحث صور جامعة قطر (الفعاليات، االحتفاالت واإلنجازات وأكثر) من خالل وحدة الصور. نلفت نظركم أن وحدة الصور ترتبط بتطبيق إنستجرام (Instagram(.

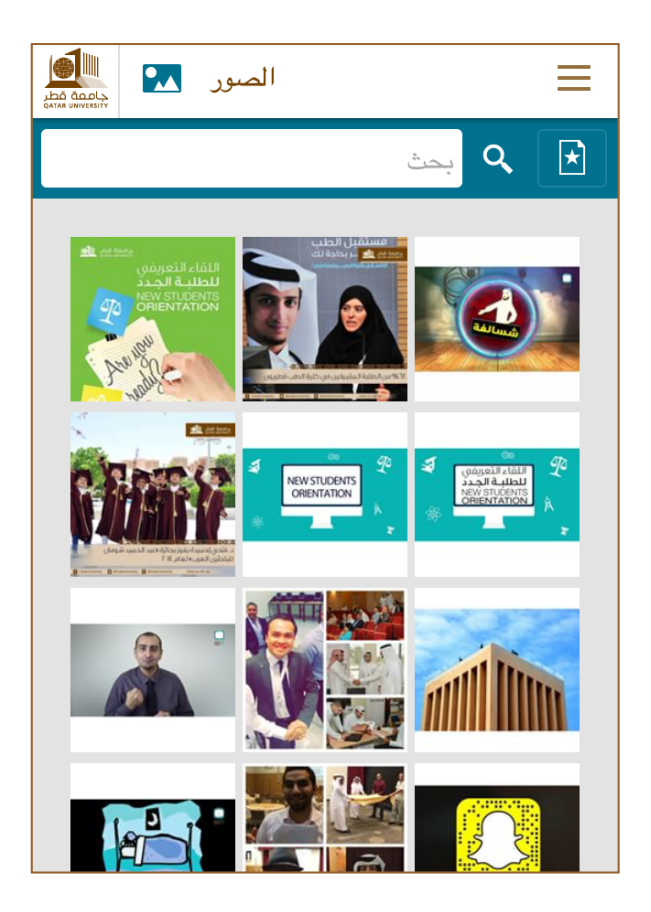

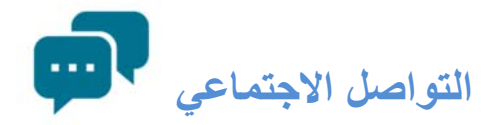

تستطيع اضافة حساب جامعة قطر على موقع فيسبوك (Facebook(، اتباع حسابات جامعة قطر على موقع تويتر (twitter (أو االشتراك في قناة جامعه قطر. باإلضافة لذلك ستمكنك وحدة التواصل االجتماعي من عرض آخر التحديثات من مختلف حسابات جامعة قطر للتواصل االجتماعي.

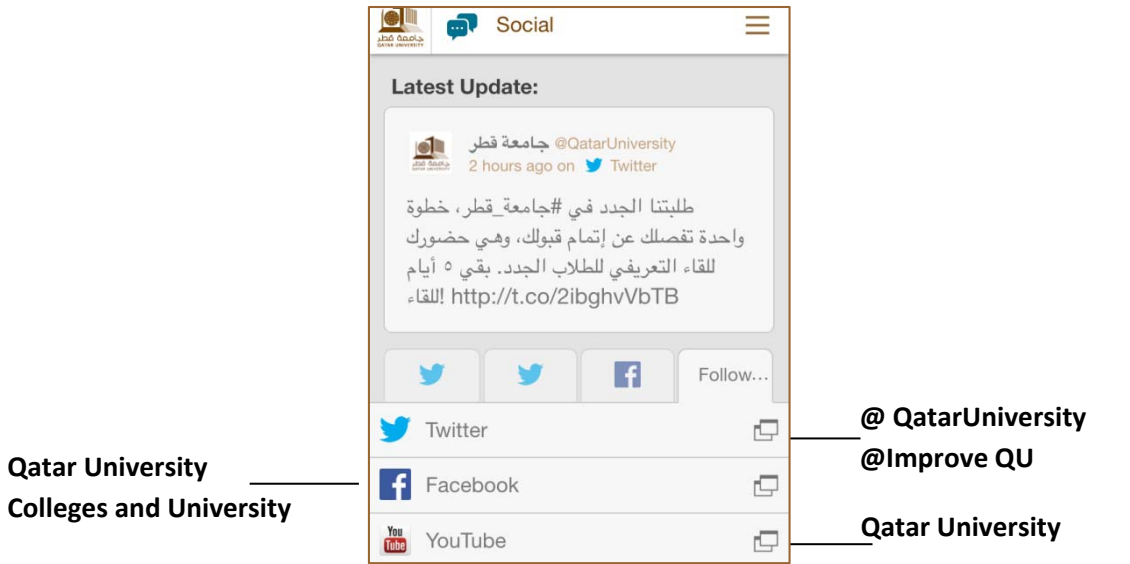

بمجرد فتح وحدة التواصل االجتماعي سوف تتلقى مباشرة التغرديات الخاصة بالجامعة (التغريدات ھي خدمة الرئيسية في وحدة التواصل االجتماعي).

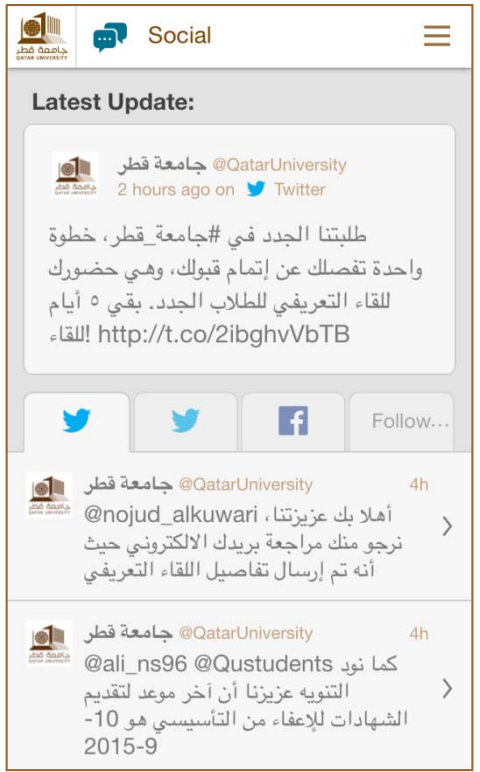

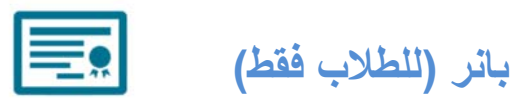

هذه وحدة مخصصة للطلاب فقط. بانر هو الموقع الرسمي المستخدم من قبل طلاب جامعة قطر ٍ بانر يمكّن الطلاب من إضافة/حذف المقررات، عرض أرصدة الحساب، وعرض الدرجات وأكثر من ذلك.

من أجل استخدام ھذه الوحدة، يجب على الطالب تسجيل الدخول من خالل اسم المستخدم / كلمة السر الخاص به.

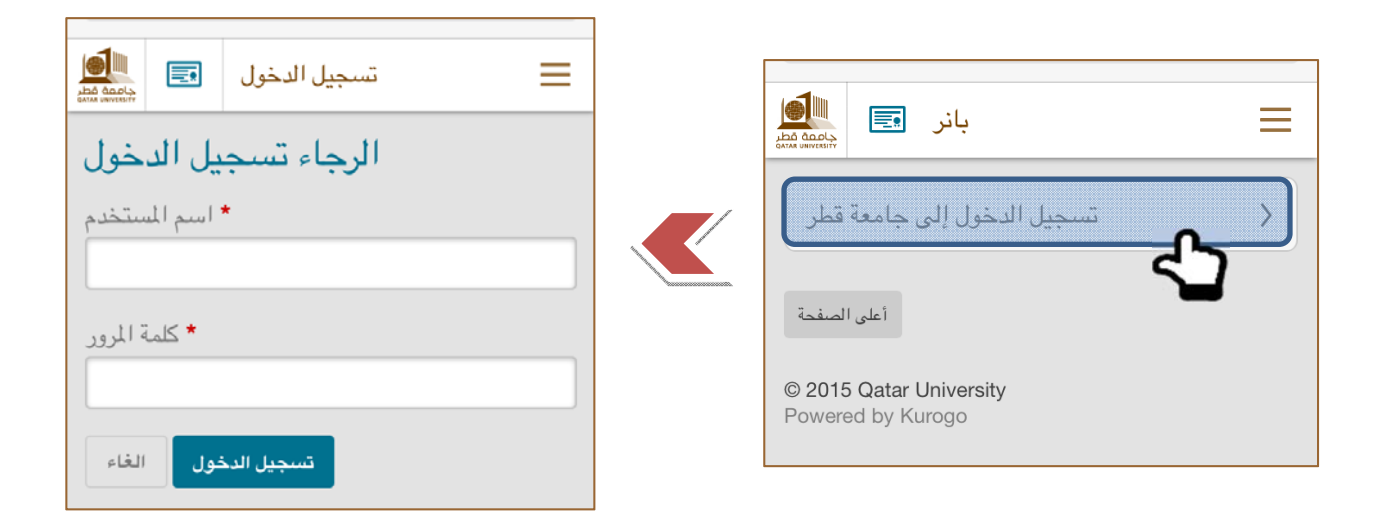

#### بمجرد تسجيل الدخول سيتم عرض الصفحة التالية،

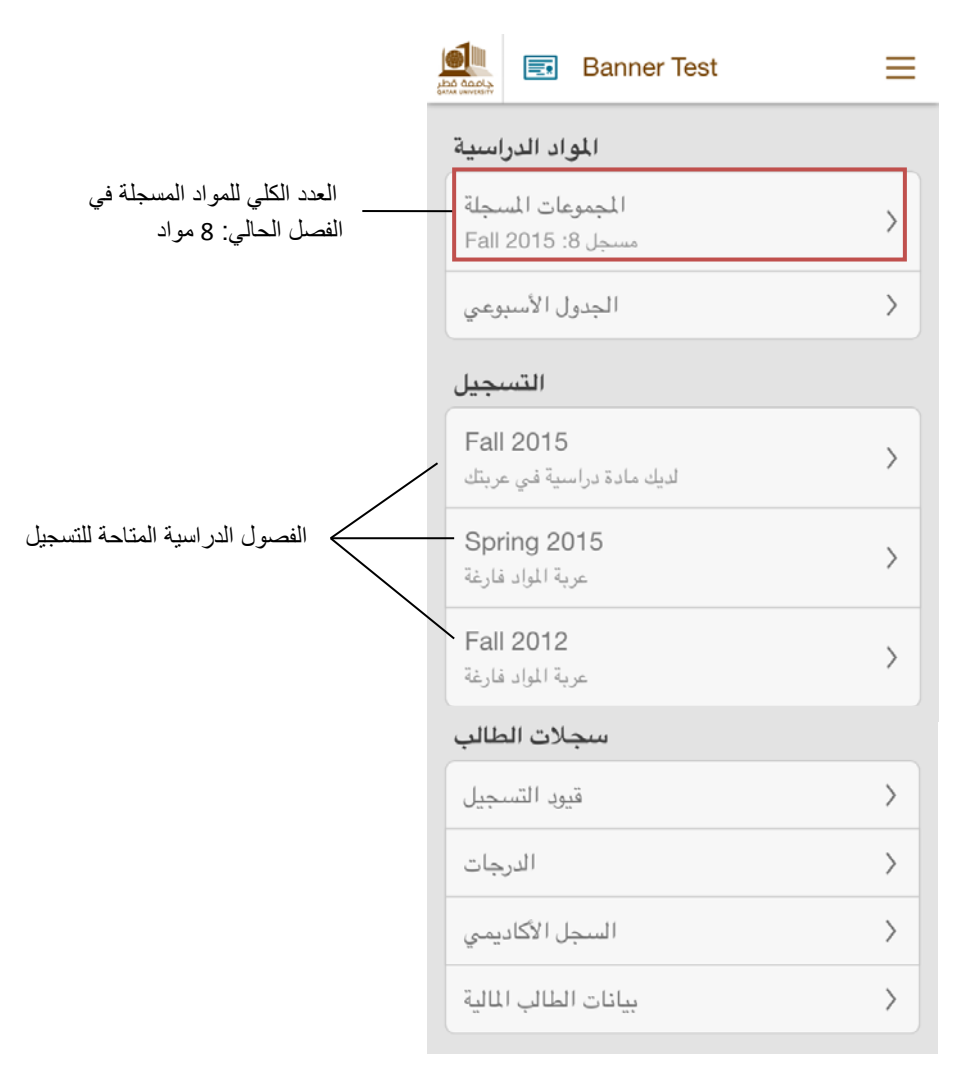

**المواد الدراسية**

#### **المجموعات المسجلة**

يمكنك عرض المقررات المسجلة والمعلومات المرتبطة بھا (رقم الفصل، األستاذ، الساعات المكتسبة، عدد المسجلين، سعة الفصل والجدول الزمني). ينبغي أن نذكر أنه يمكنك عرض المقررات التي تم تسجيلھا في الماضي (للعشرة فصول الدراسية األخيرة ال أكثر). المقررات الأخرى يمكنك عرضها من موقع بانر الخدمة الذاتية. الشاشة التالية توضح لك كيفية اختيار الفصول الدراسية.

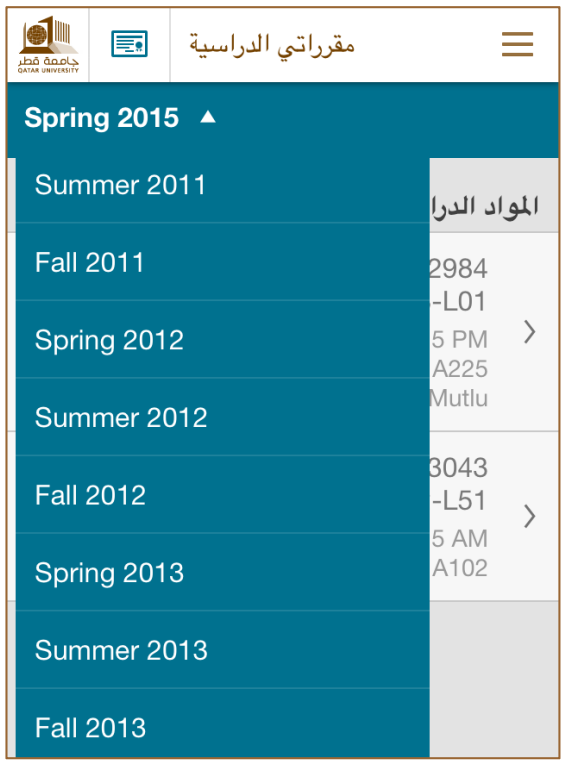

 **الجدول األسبوعي** بإمكانك عرض الجدول األسبوعي الخاص بك

**التسجيل** 

الفصول الدراسية المفتوحة للتسجيل هي خريف 2015، ربيع 2015 وخريف 2012 كما هو مبين في الصورة أدناه

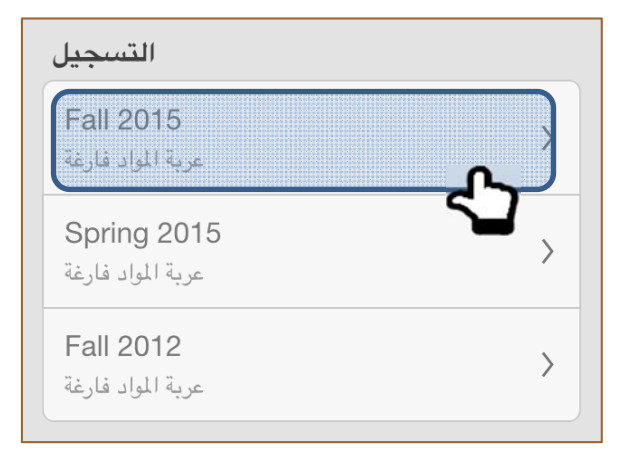

# **إضافة فصول دراسية**

لنقم باختيار فصل خريف عام 2015حيث نجد أن الطالب قد قام بتسجيل 8 مواد دراسية. فلنقم بإضافة مقرر دراسي جديد. يوجد لدينا (3) خيارات إلضافة المقررات الدراسية إلى عربة المواد. سيتم توضيح ذلك في الجزء التالي.

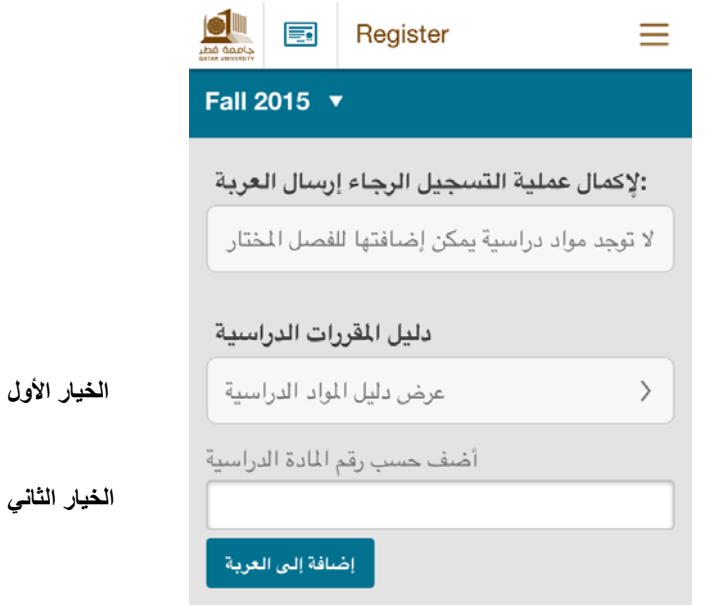

#### **الخيار األول: اإلضافة عن طريق "دليل المقررات الدراسية"**

يمكنك تصفح المقرات الدراسية على النحو التالي. لنقم باختيار French :FREN

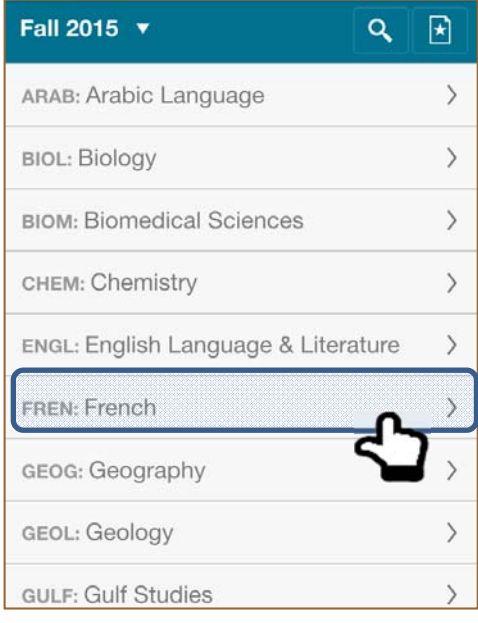

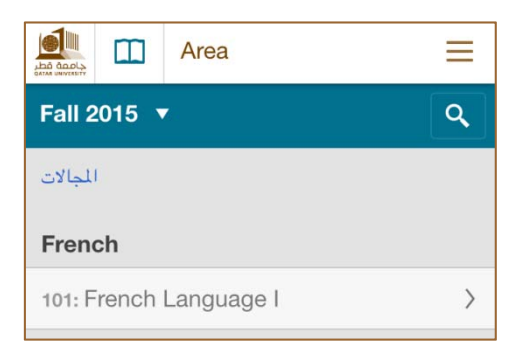

يوجد مقرر دراسي واحد في مجال اللغة الفرنسية

بمجرد النقر على ":101 Language French "سيكون لديك التفاصيل المطلوبة عن المقرر. يمكنك عرض الفصول الدراسية سواء في أقسام البنين أو البنات. لنقم باختيار "أقسام البنات" حيث نجد فصل دراسي واحد (52L(. عند االنتقال إلى "Add this class" نهاية الصفحة نجد

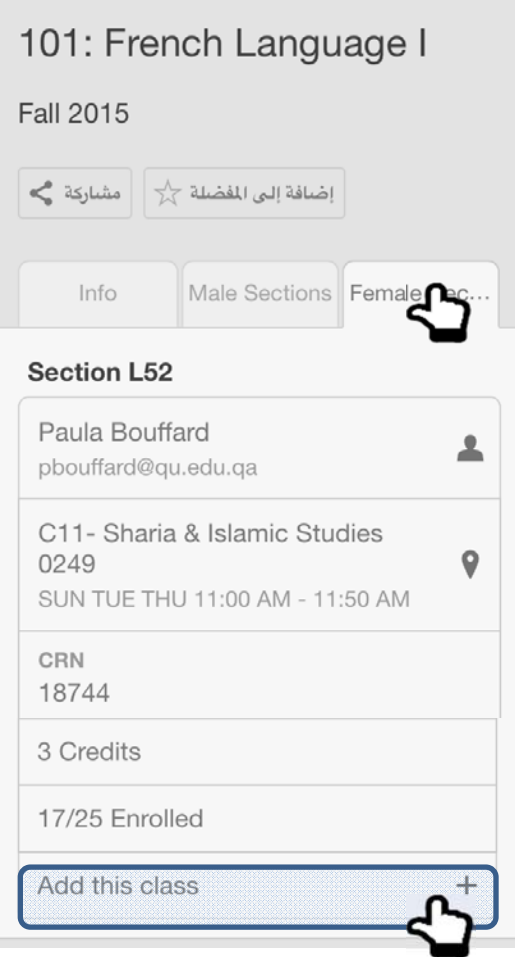

**الخيار الثاني: اإلضافة حسب "رقم المادة الدراسية"** 

الستخدام ھذا الخيار، يتوجب أن يكون لديك األرقام الخاصة بالمواد الدراسية CRN. أدناه قمنا بإضافة الCRN الخاص ب "I Language French". األن اضغط على "إضافة إلى العربة"

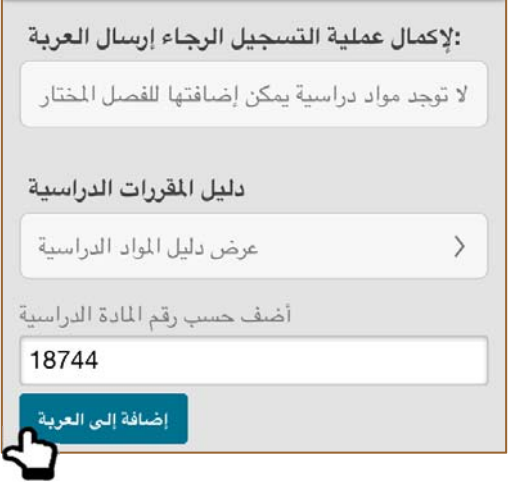

**الخيار الثالث: اإلضافة عن طريق "المجموعات المسجلة"** 

اضغط على المواد الدراسية >>المجموعات المسجلة >>انتقل الى نھاية الصفحة>>تسجيل المواد الدراسية

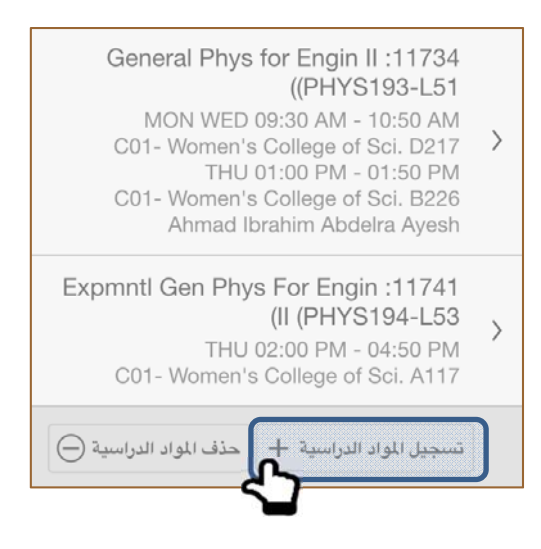

ھذا االختيار سوف يقودك إلى "صفحة التسجيل" وعندئذ سيكون بإمكانك اتمام التسجيل عن طريق "الخيار األول" أو "الخيار الثاني"

بمجرد اإلضافة إلى العربة. سيكون المقرر الدراسي متاح لك كما ھو مبين في الشكل أدناه. يمكنك إضافة العديد من الفصول الدراسية إلى العربة ويمكنك تفريغ العربة الخاصة بك وذلك عن طريق النقر على "افراغ العربة".

يرجى الملاحظة أن إضافة المواد إلى العربة الخاصة بك لا يعني أن المقرر الدراسي مسجل. عليك ان تضغط على "إرسال العربة" **التمام عملية التسجيل بشكل كامل.** 

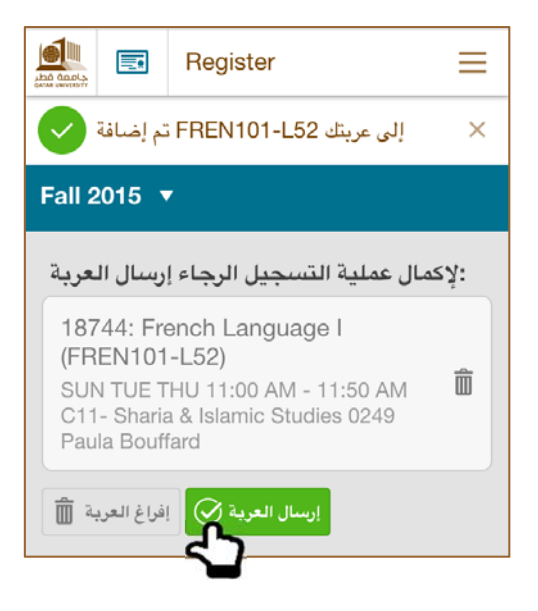

**قوائم االنتظار** 

في حال اكتمال العدد في الفصل الدراسي، بإمكانك اضافة المقرر الدراسي إلى قائمة االنتظار.

لنقم بإضافة المقرر الدراسي عن طريق الرقم الخاص بالمادة الدراسية (الخيار الثاني). سنقوم باستخدام 18993 :CRN للتوضيح

نبدأ بالضغط على "إضافة إلى العربة"

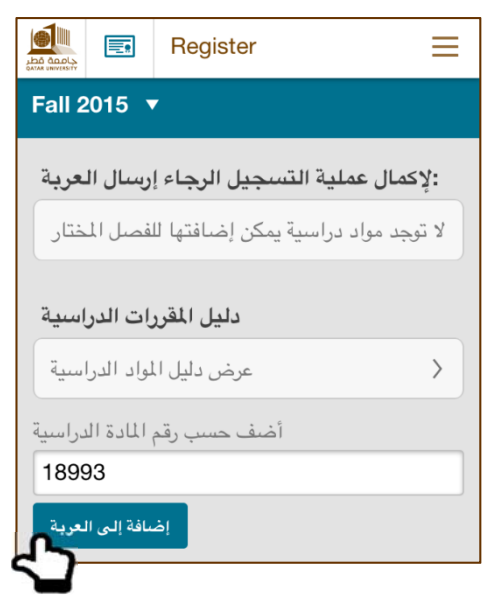

#### األن نقوم بالنقر على "إرسال العربة"

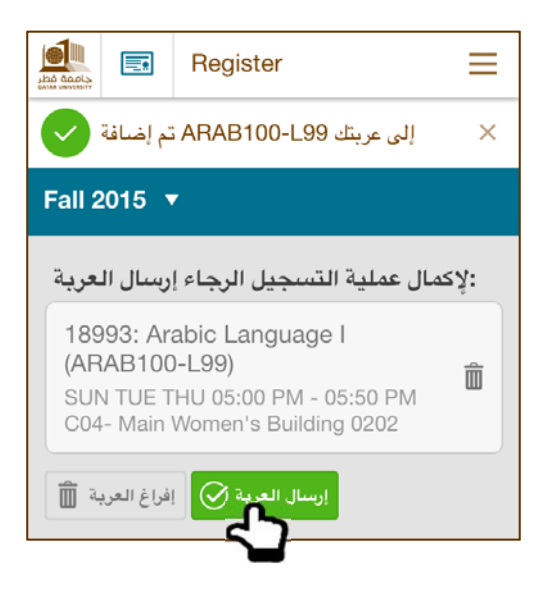

بما أن عدد الطالب في القسم مكتمل، ستظھر لك الرسالة التالية. اضغط على "إضافة لقائمة االنتظار" و من ثم " تحديث العربة"

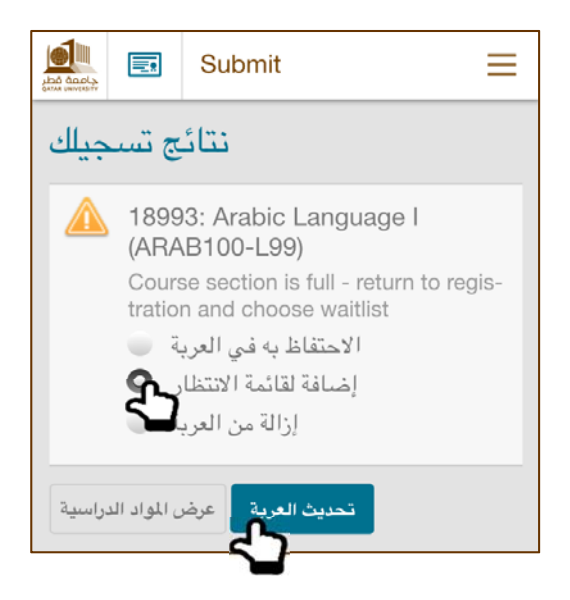

سيتم إضافة المواد في قائمة االنتظار بشكل منفصل كما ھو مبين أدناه. األن نقوم بالضغط على "ارسال العربة"

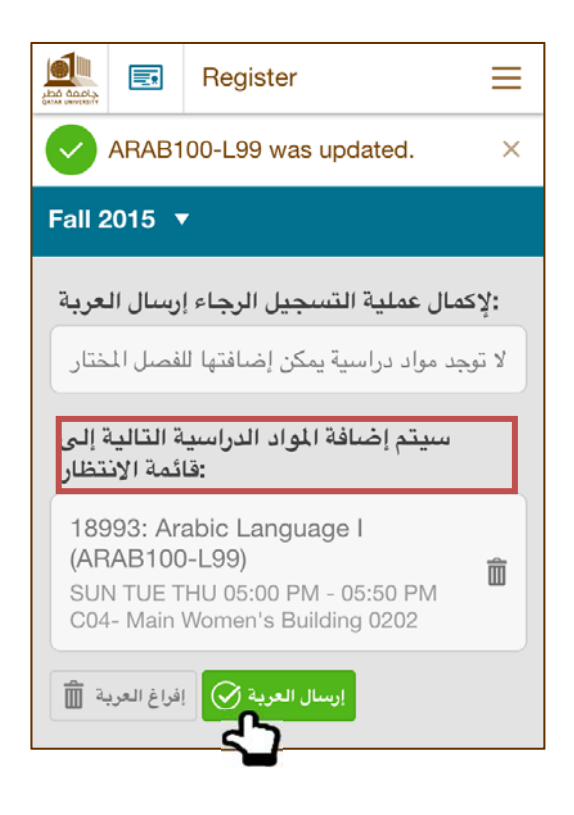

ستظھر لك الرسالة التالية لتأكيد اتمام العملية. لنقم باستعراض المقررات الدراسية و النتائج المترتبة على ذلك.

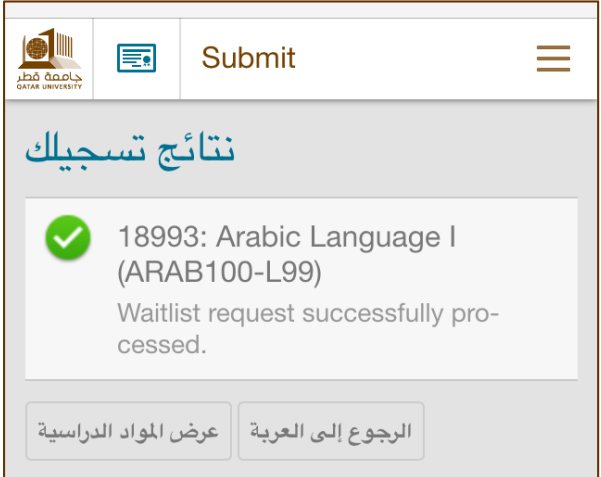

في الشكل التالي نجد أن المقرر ات الدر اسية في قائمة الانتظار مضافة بشكل منفصل عن المواد الدر اسية المسجلة فعلياً

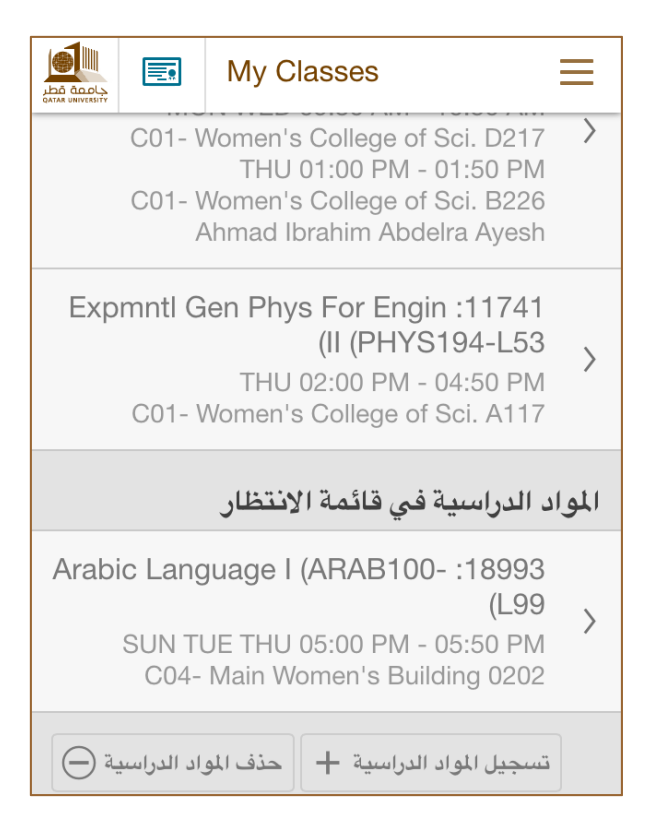

**حذف المواد الدراسية** 

اضغط على المواد الدراسية >>المجموعات المسجلة >>انتقل الى نھاية الصفحة>>حذف المواد الدراسية

قم باختيار المادة المراد حذفھا عن طريق تحديدھا وانتقل إلى نھاية الصفحة

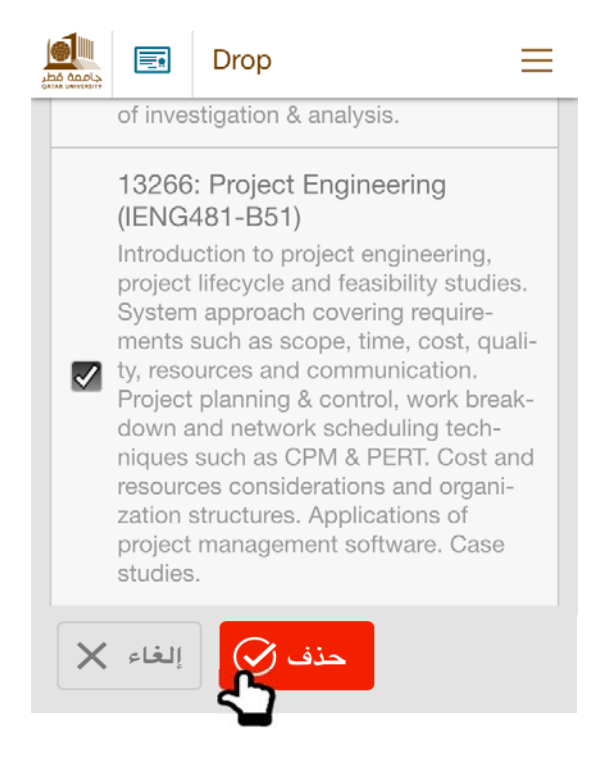

عند الضغط على "حذف" ستظھر لك رسالة التأكيد التالية

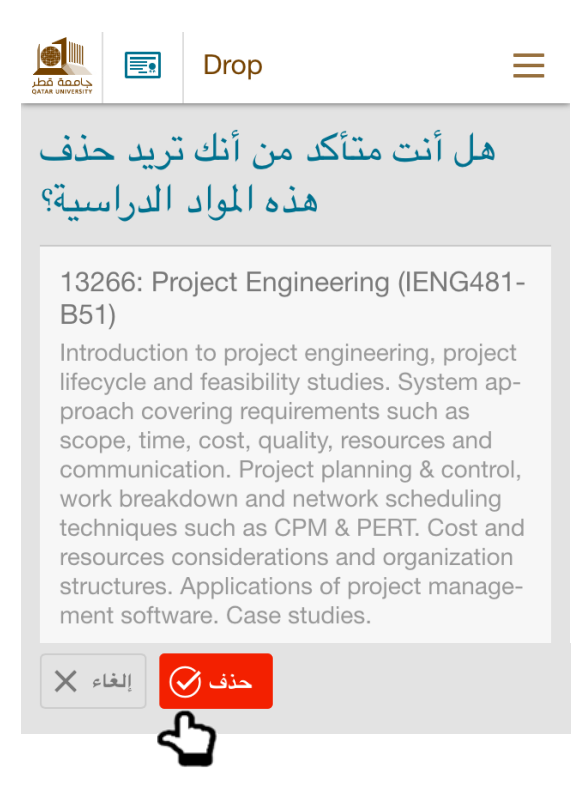

بالضغط على "حذف" تكون قد أتممت العملية.

و كخيار بديل، يمكن للطالب أن يقوم بفتح أي من المواد المسجلة و الانتقال إلى نهاية الصفحة و اختيار "حذف"

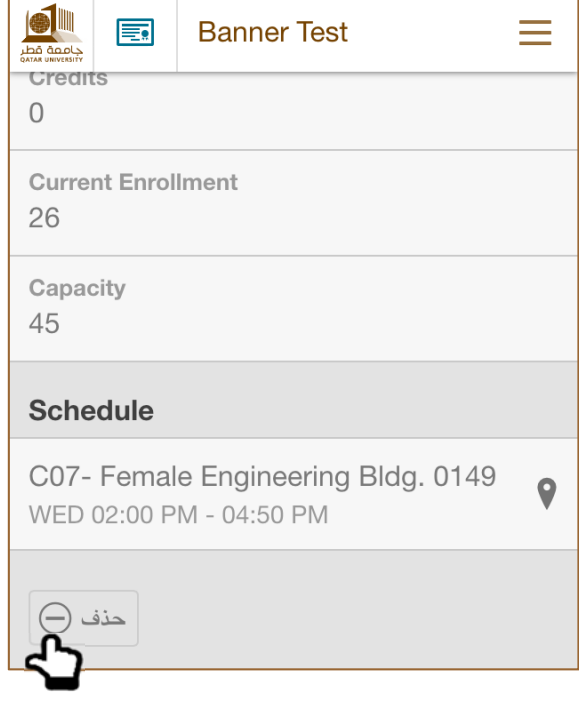

**ننوه على أن المواد المضافة في قوائم االنتظار يتم حذفھا كما ورد أعاله** 

**سجالت الطالب**

- **قيود التسجيل** بإمكانك عرض موانع التسجيل إن وجدت.
	- **الدرجات**

بامكانك عرض الدرجات النھائية الخاصة بك بمجرد تحميلھا. يمكنك التحقق من الدرجات الخاصة بك في فصول مختلفة عن طريق تحديد الفصل الدراسي المراد.

**السجل األكاديمي** 

يعرض للطالب التفاصيل التالية مثل البرنامج الدراسي، المستوى، الكلية، حالة الطالب، الحالة األكاديمية،الساعات المجتازة وغيرھا

**بيانات الطالب المالة**

بامكانك عرض رصيد حسابك، ملخص الفصل الدراسي وغيرھا من المعامالت.

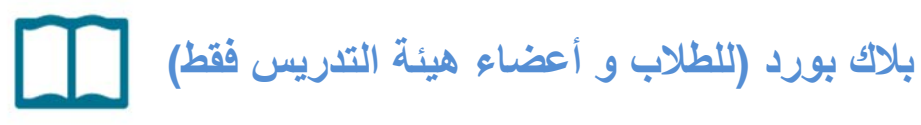

ستحتاج معلومات الدخول لاستخدام هذه الوحدة.

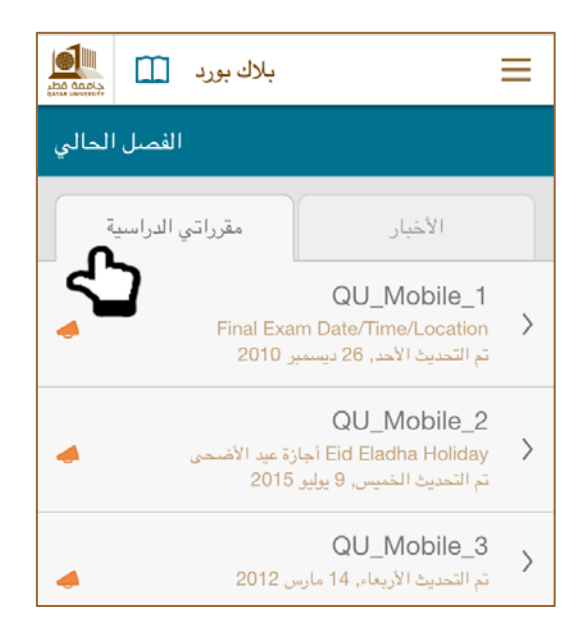

# **مقرراتي الدراسية**

لكل من المقررات المسجلة، سيكون بامكانك عرض المعلومات التالية:

- **األخبار**
- **الموارد**

يمكنك عرض الموارد المستخدمة في المقررات (المشاريع، الواجبات، واالختبارات ... الخ). يمكنك بالتحديد عرض عدد الملفات الموجودة في كل مورد. على سبيل المثال في الصورة أدناه نرى أن مورد المنھج (Syllabus (يحتوي على عدد 2 من الملفات.

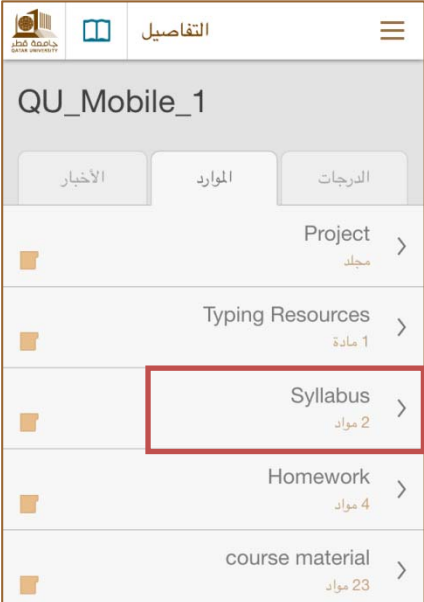

لنقم بفتح الملف الثاني في مورد (Syllabus(. انظر أدناه.

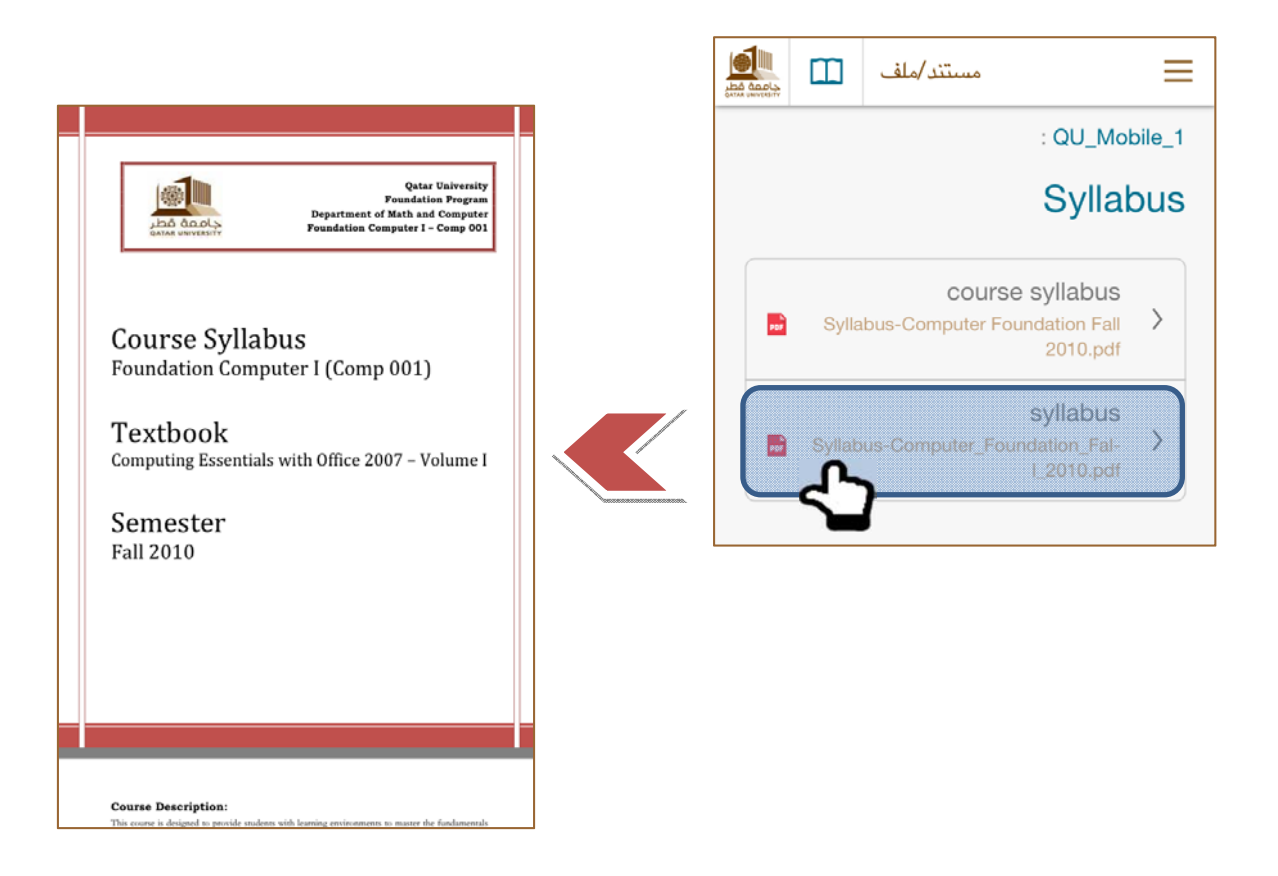

#### **الدرجات**

يمكنك عرض درجات االمتحانات، االختبارات، والواجبات المنزلية وغيرھا.

# **األخبار**

باستطاعتك عرض األخبار حسب التاريخ او حسب للمقرر.

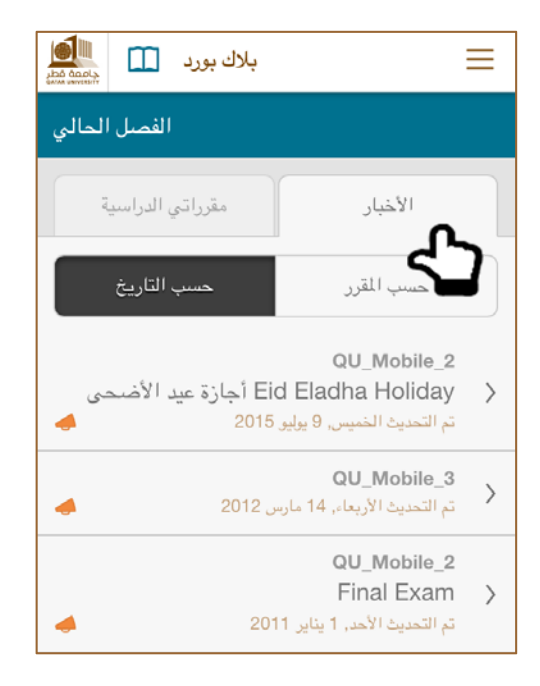

# **مالحظات على وحدتي بانر وبالك بورد**

َ على تطبيق (Mobile QU( أي تغيير في موقع بانر او بالك بورد سيأخد دقيقه واحدة حتى يصبح متوفرا تحديث التطبيق قد يتم عن طريق المسح باالصبع ألسفل الشاشة.

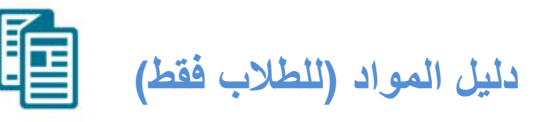

ستكون لديك قدرة التحقق من المقررات المطروحة في مختلف التخصصات والفصول الدراسية. إن المقررات معرفة برموز خاصة على سبيل المثال (018).

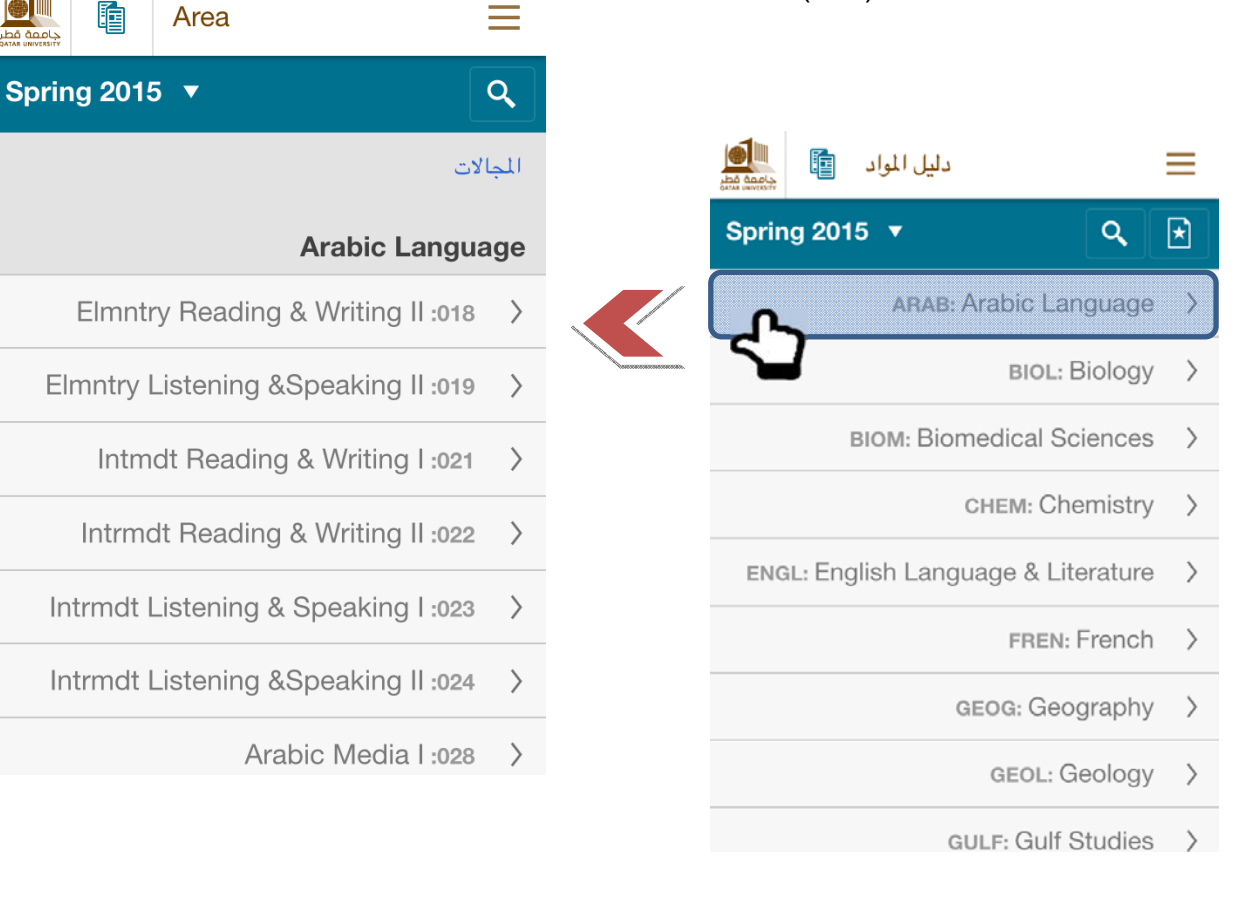

ليس ھذا فحسب بل سيمكنك التطبيق من عرض المعلومات المتعلقة بالمقررات، األقسام المطروحة، المواقع، الساعات المكتسبة، عدد الطالب الملتحقين وغيرھا. انظر أدناه لمقرر (108) II Writing and Reading Elementary في تخصص لغة عربية.

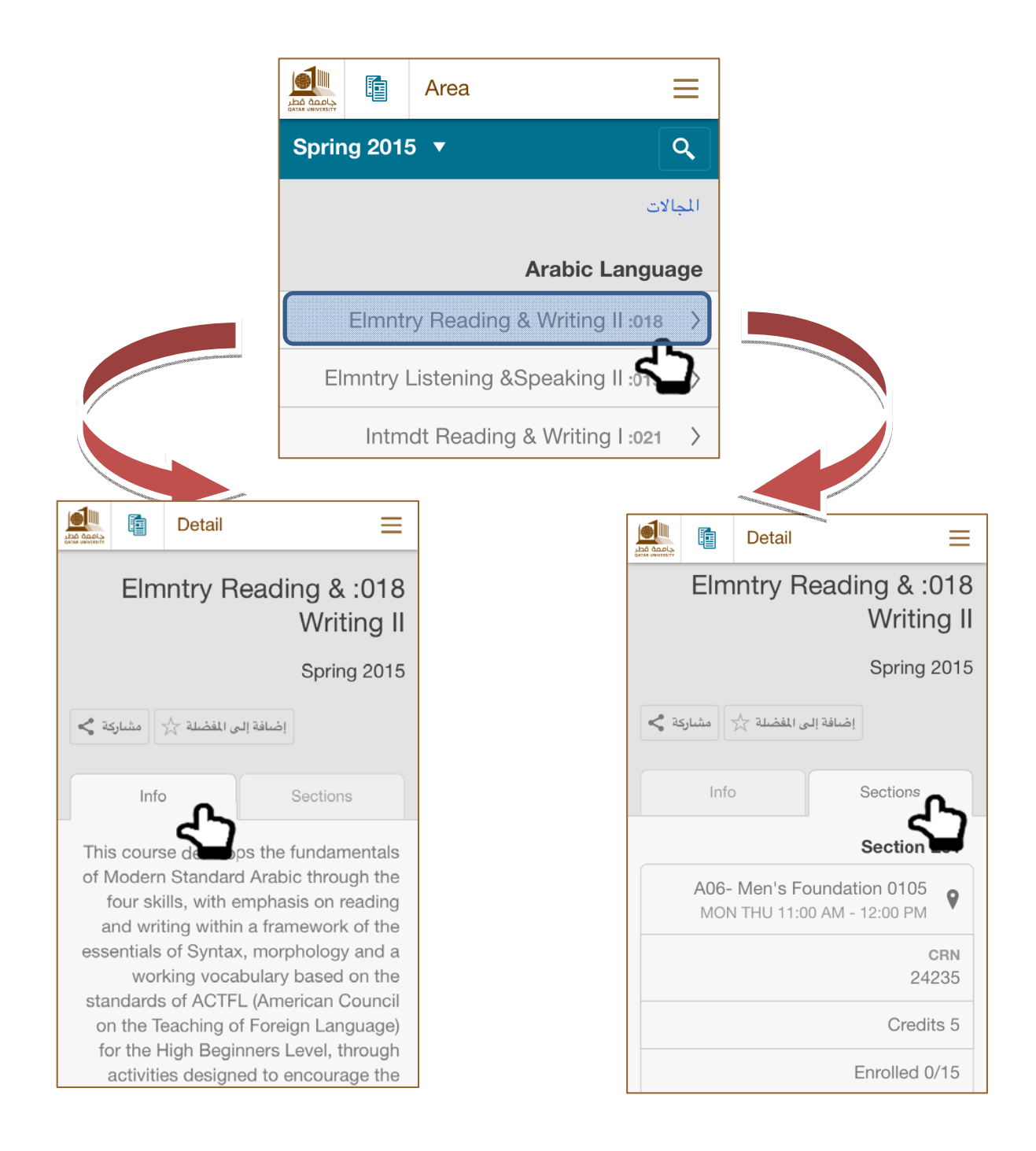

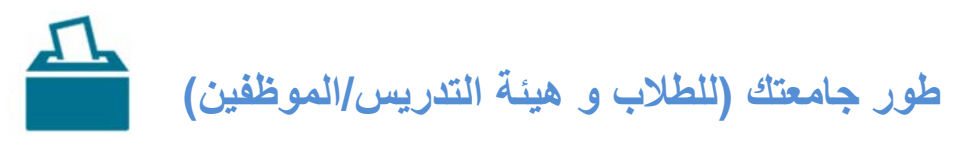

ستمكنك ھذه الوحدة من االبالغ عن المشاكل في الحرم الجامعي.

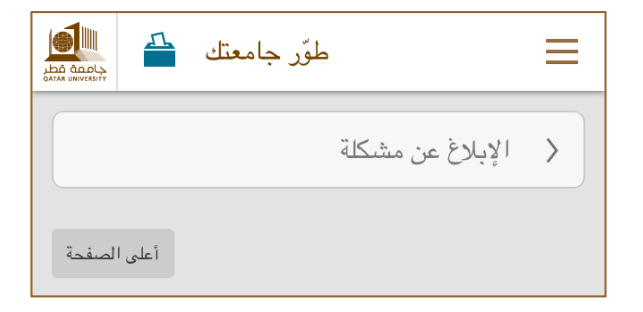

لتتمكن السلطات المعنية من اتخاذ التدابير الالزمه يفضل توفير شرح مفضل عن المشكلة. بامكانك تحميل الصور لدعم التوصيف الخاص بك.

#### **تفاصيل المشكلة**

الحقول االلزامية ھي التالية:

- **القسم**
- **اسم المبنى**
- **رقم الغرفة**
- **تفاصيل المشكلة**

الحقول االختيارية ھي االتية:

- **إرفاق صورة** 
	- **اإلسم**
	- **رقم الھاتف**
- **البريد اإللكتروني (حتى يتم التواصل معك من القسم المختص)**

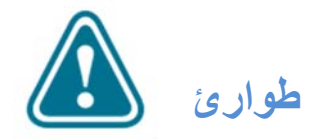

ستمكنك وحدة الطوارئ من التواصل مع رقم الطوارئ أو مركز اإلتصال الطالبي في حالة وجود حالة طارئة.

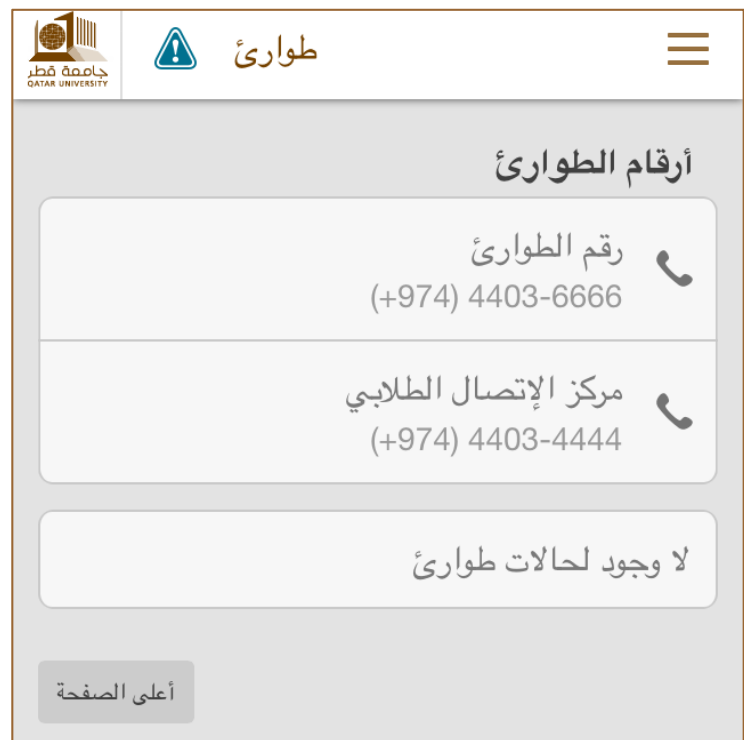

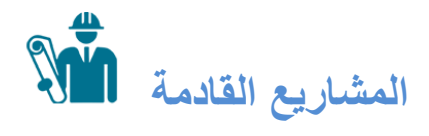

ستعرض لك وحدة المشاريع القادمة قائمة بالمشاريع القادمة في جامعة قطر.

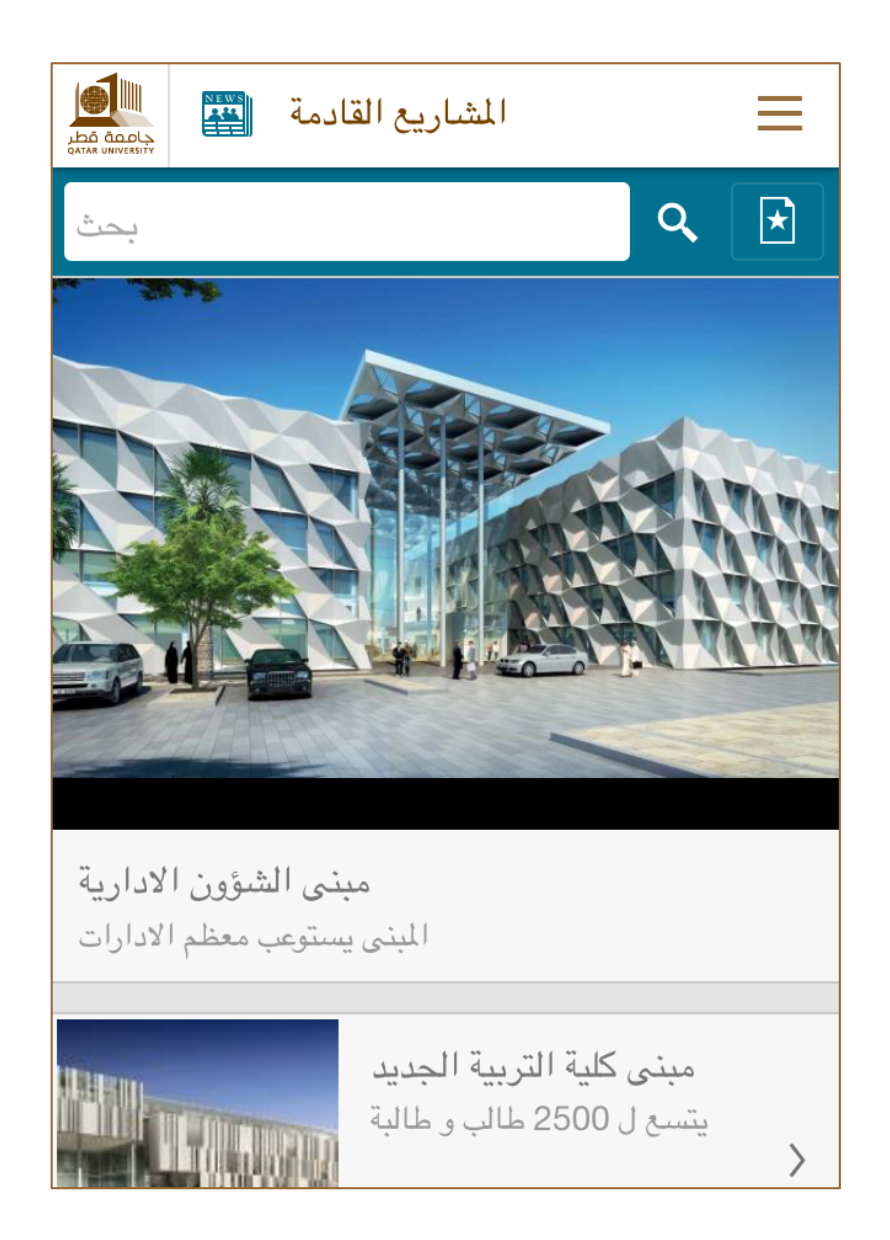

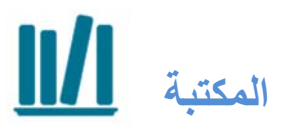

ستتمكن وحدة المكتبة من مساعدتك في البحث، تحميل الكتب والمقاالت من المجالت العلمية.

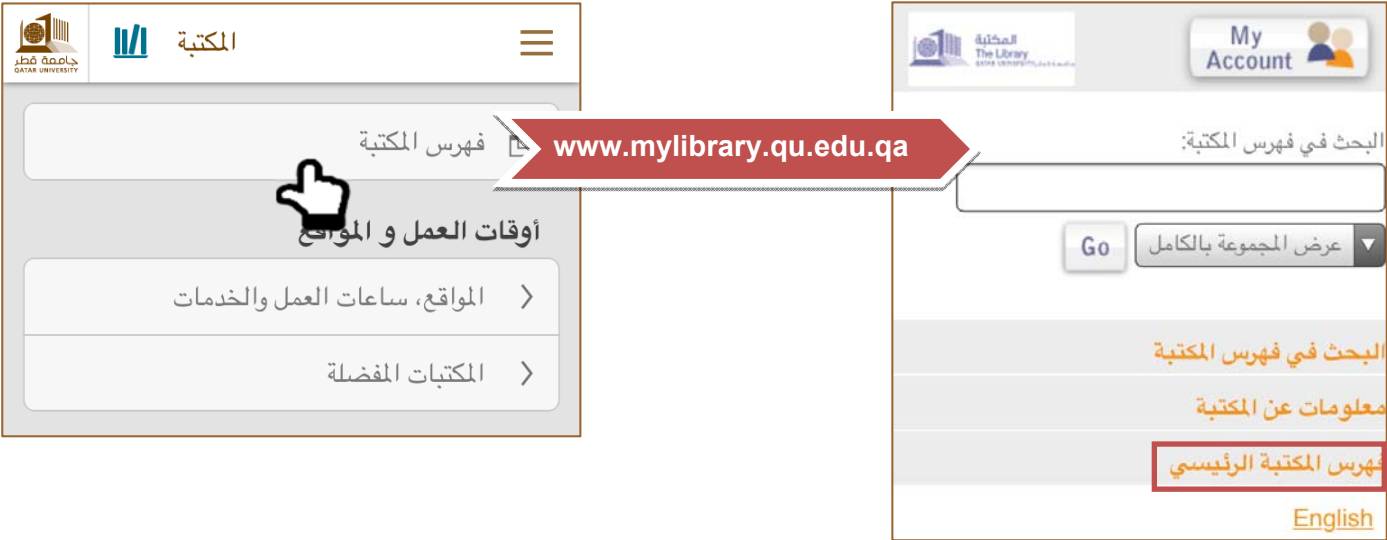

# **أوقات العمل و المواقع**

**المواقع**

سيكون باإلمكان عرض معلومات ومواقع المكتبات في الحرم الجامعي. (بنين و بنات). في الشكل التالي نالحظ أن وجود نقطة خضراء يعني أن المكتبة مفتوحة. إن لم تكن المكتبة مفتوحة، سيتحول اللون األخضر إلى اللون الرمادي!

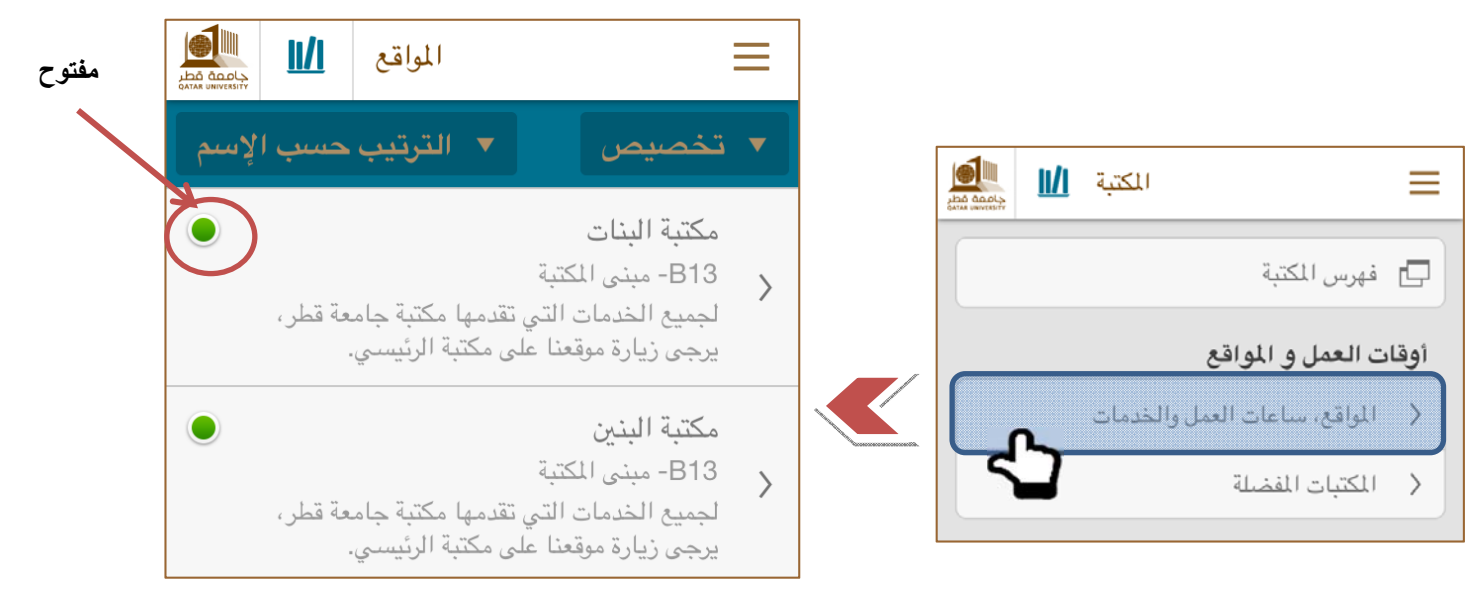

من خالل النقر على أي من المكتبات، يمكنك عرض الموقع على الخريطة عن طريق النقر على **المعلومات**. كما يمكنك عرض تفاصيل مثل الخدمات المقدمة في المكتبة عن طريق النقر على **التفاصيل**.

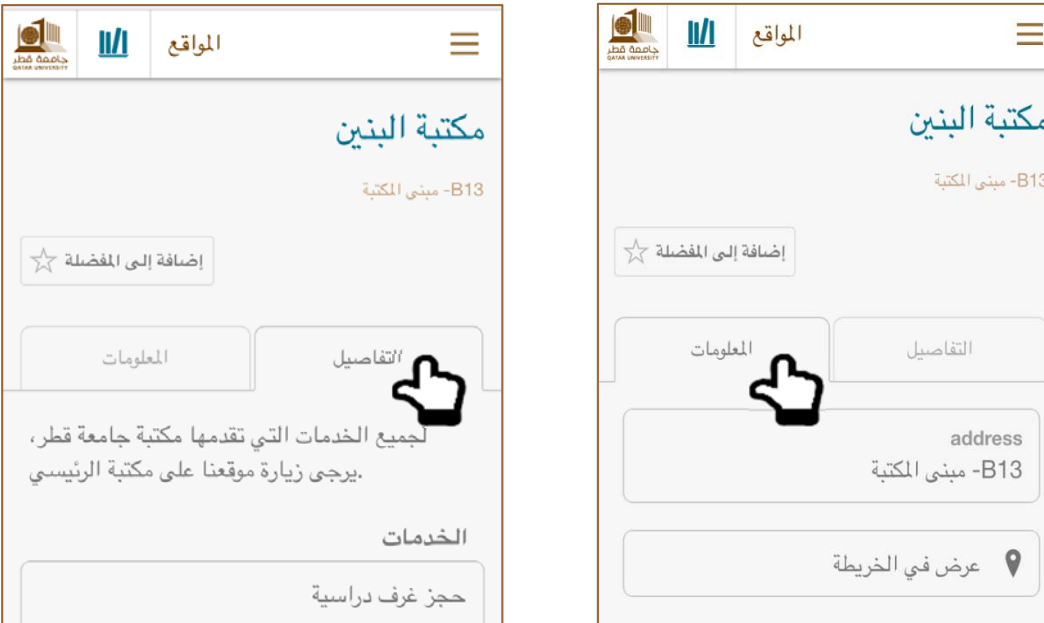

#### **مالحظة**:

- في أيام العطل الرسمية الجامعة سوف ترسل المكتبة إشعاراً يبلغ الطلبة / الموظفين بساعات العمل.
	- ولكن في أيام العمل العادية و خالل الفصل الدراسي ستكون ساعات العمل ثابتة.

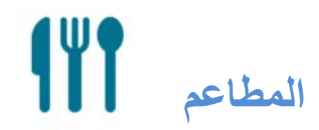

ستكون لديك قائمة الكافيتريات والمطاعم في الحرم الجامعي. عند اختيار الوجھة المفضلة لديك، يمكنك عرض معلومات مثل ساعات العمل وموقع الوجهة. ومن الجدير بالذكر أن وجود نقطة خضىر اء تعني أن المطعم مفتوح. إن لم يكن مفتوحاً سوف يتحول اللون الأخضر إلى اللون الرمادي!

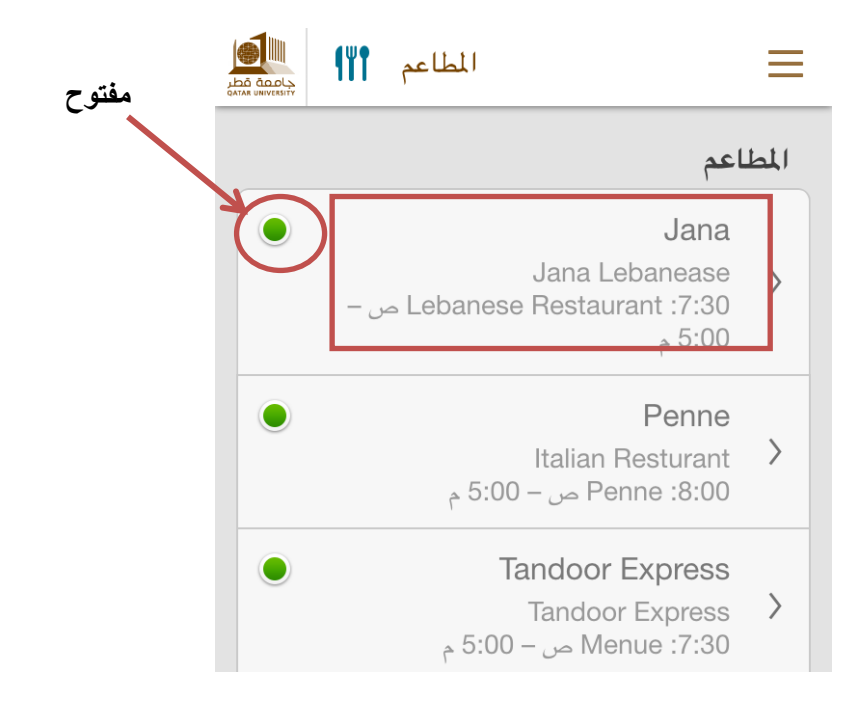

وفيما يلي توضيح عن كيفية عرض موقع وقائمة الطعام في مطعم جنى اللبناني.

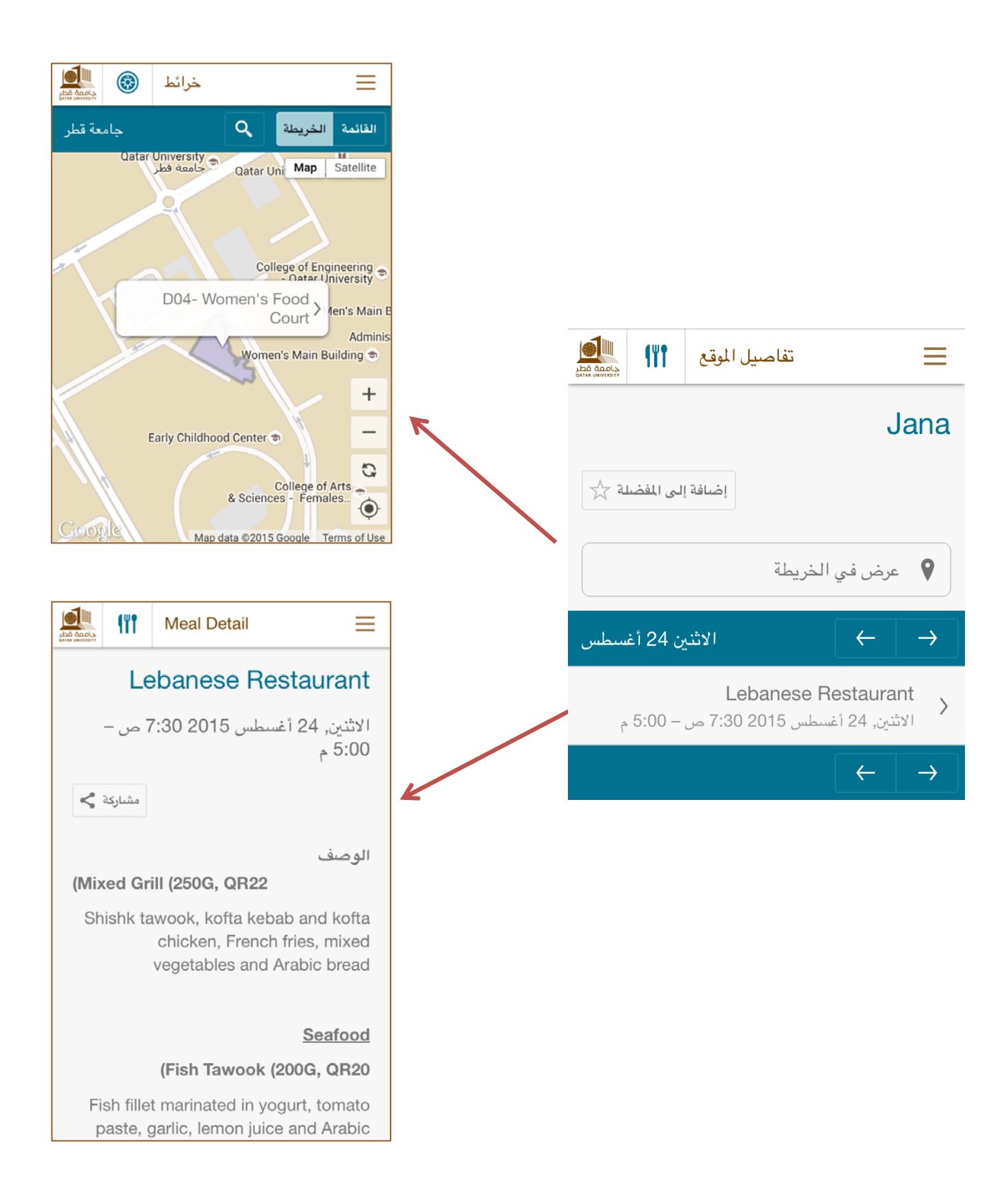

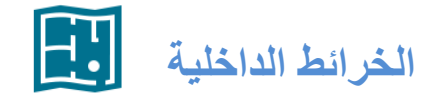

تتوفر في التطبيق الأن الخرائط الداخلية للمباني. سيكون بإمكان الطلاب التنقل بشكل افتراضي في مختلف الخرائط الداخلية لمباني جامعة قطر. وھذا سيمكن الطالب من الوصول إلى وجھاتھم بكل سھولة وفي فترة زمنية قصيرة. بمجرد النقر على أيقونة الخرائط الداخلية على ھاتفك النقال، سيكون لديك قائمة المباني التي يمكنك عرض مخططاتھا الداخلية والتصاميم الخاصة بھا و المحددة برموز توضيحية (الفصول الدراسية، ودورات المياه، وخدمات التصوير، وغيرھا)..

دعونا نعرض الخرائط الداخلية المتاحة في مبنى المكتبة (13B(. تظھر الصور أدناه أن مبنى المكتبة يتكون من ثالثة طوابق باإلضافه الي الطابق الأرضي.

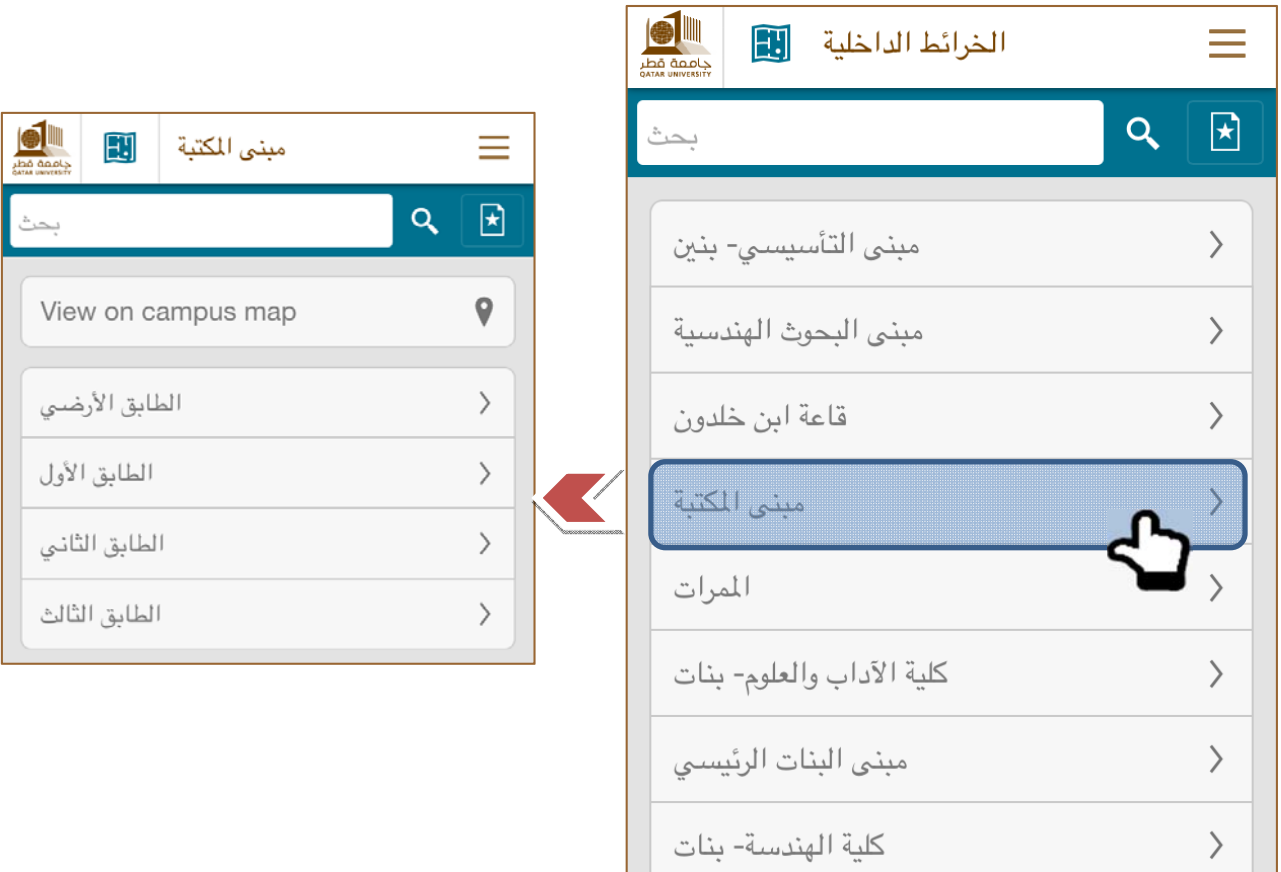

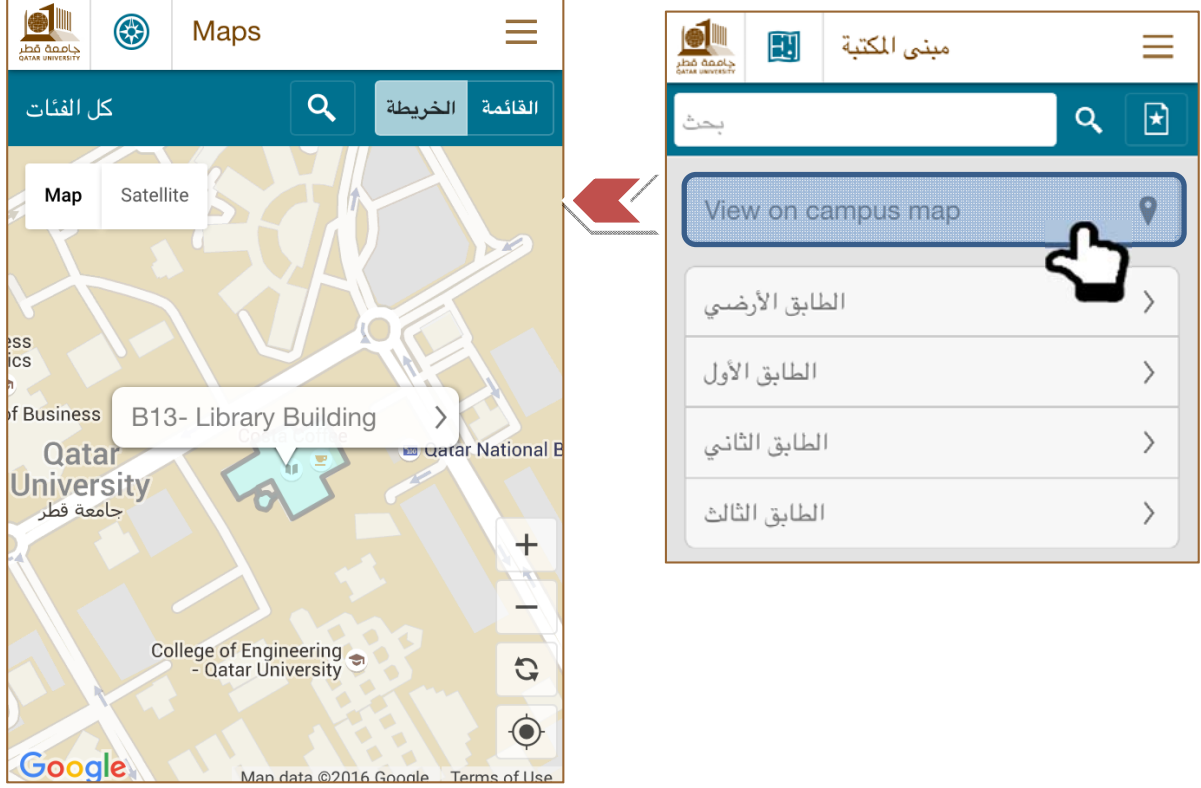

يمكنك عرض المبنى على خريطة الجامعة على النحو المبين أدناه.

دعونا الآن نعرض مخطط الطابق الأرضي من مبنى المكتبة. يمكننا أن نرى من الصور التالية أن الوجهات محددة برموز توضيحية.

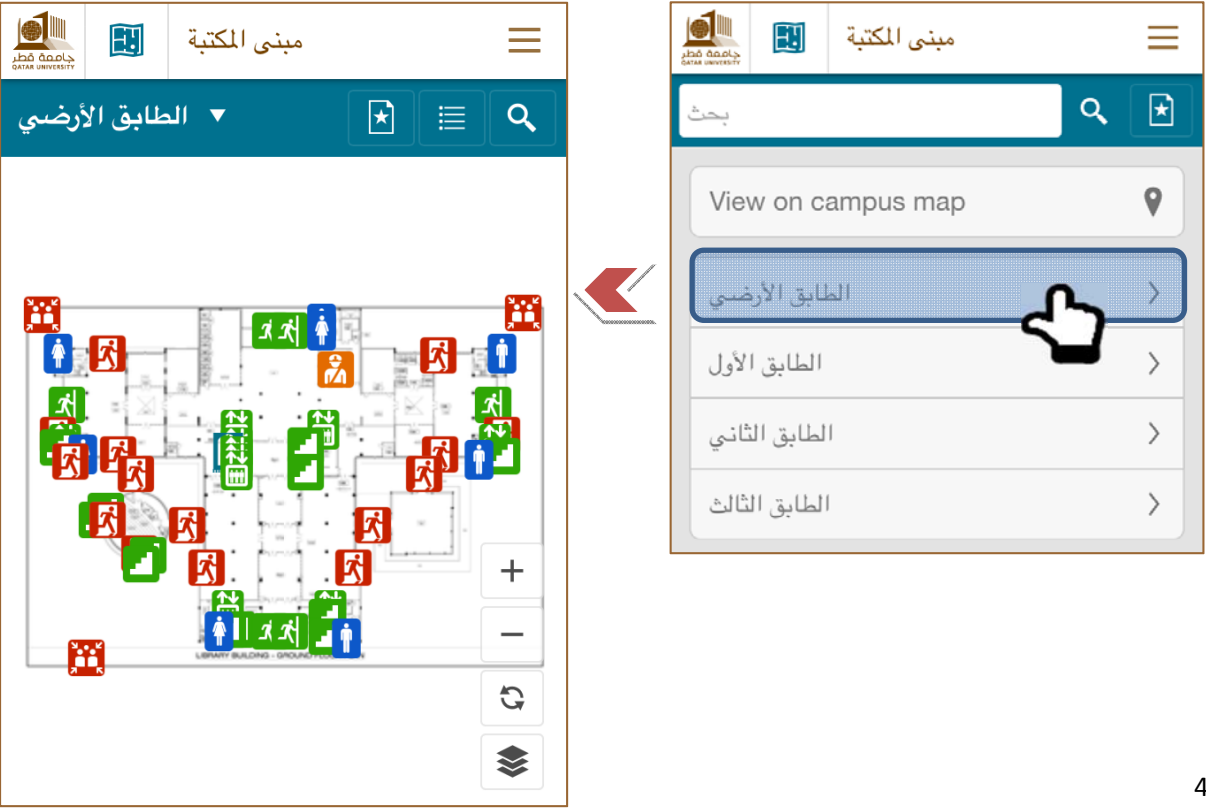

يمكنك تغيير حجم الخريطة الداخلية بالضغط على (+) أو (-). كن على علم أن زيادة حجم الخريطة لن يؤثر بتاتاً على جودة الصورة. من خلال النقر على الرمز التالي ﴾ ، سوف يكون بإمكانك أن تعرض الوجهات المرغوبة لديك فقط. يمكنك القيام بذلك عن طريق إلغاء الوجھات الغير مرغوبة.

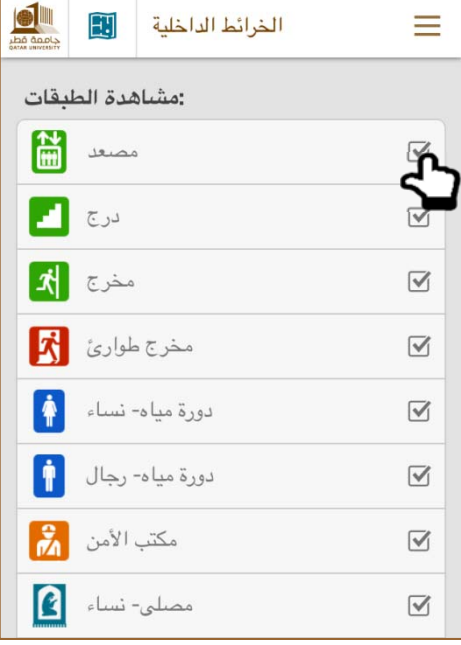

على سبيل المثال نود أن نعرض المصلى الخاص بالإناث فقط على المخطط الداخلي. عندئذ سنقوم بإلغاء جميع النقاط الأخرى والنتيجة التي سنحصل عليھا ستكون على النحو التالي.

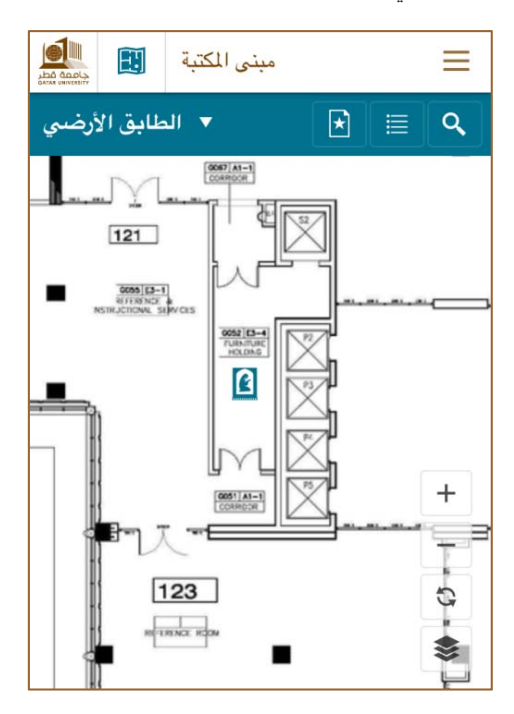

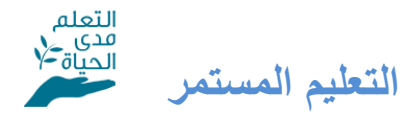

وحدة التعليم المستمر ستمكن للمستخدمين من عرض الدورات المتاحة التي يتم تقديمھا من قبل قسم التعليم المستمر في جامعة قطر. إن قمت بالنقر فوق رمز الوحدة ، ستكون الصفحة التالية متاحة لك.

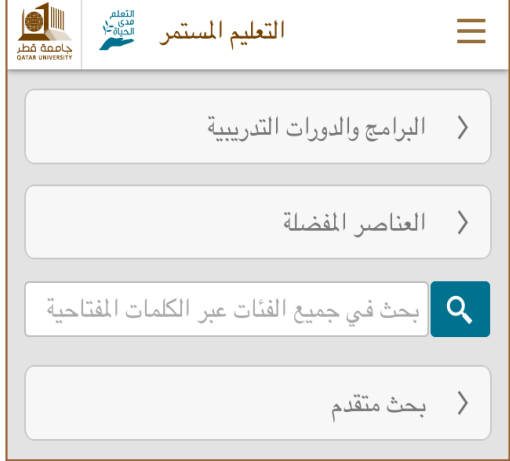

عند النقر على البرامج والدورات التدريبية، سيتم عرض قائمة الدورات المتاحة

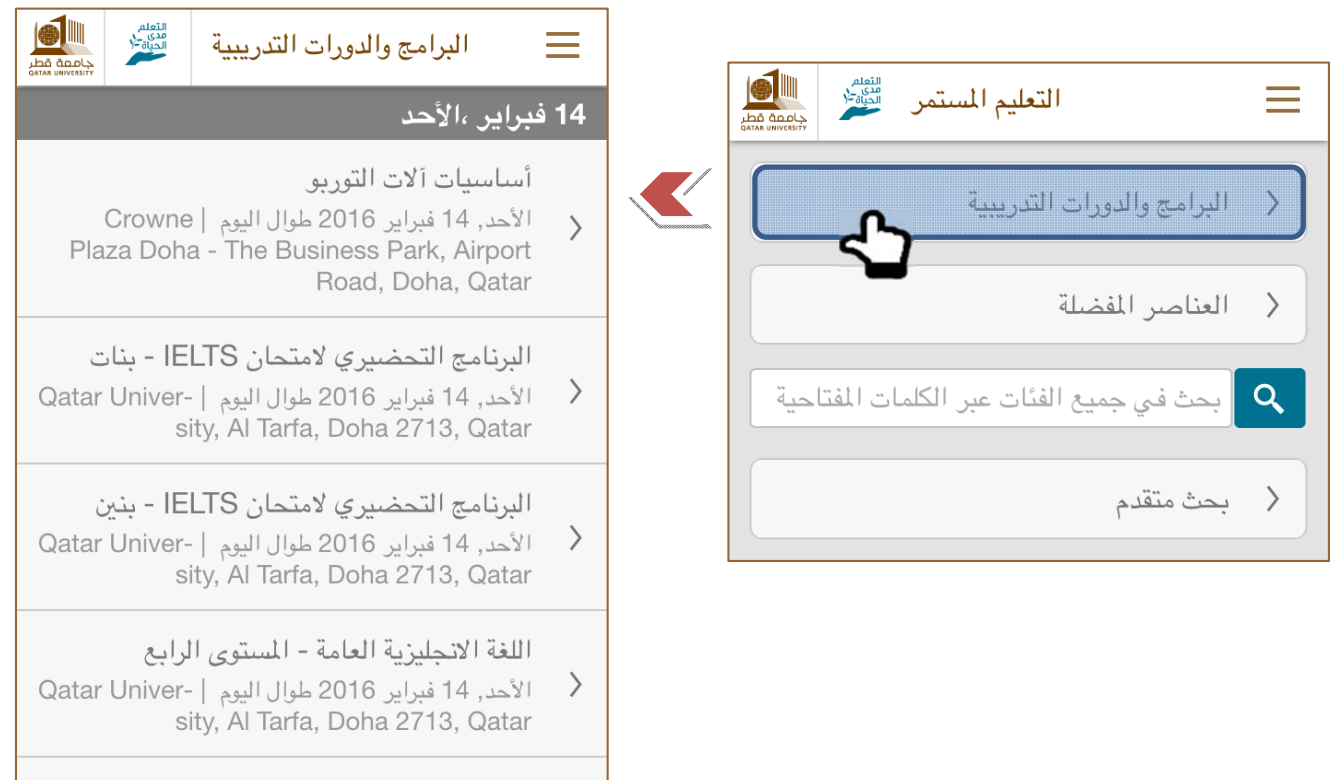

اللغة العربية لغير الناطقين بها - المستوى الرابع الأحد, 14 فبراير 2016 طوال اليوم | -Qatar Univer  $\rightarrow$  دعونا نختار البرنامج التحضيري إلمتحان IELTS الخاص باإلناث. يمكننا ثم عرض تفاصيل الدورة على النحو التالي

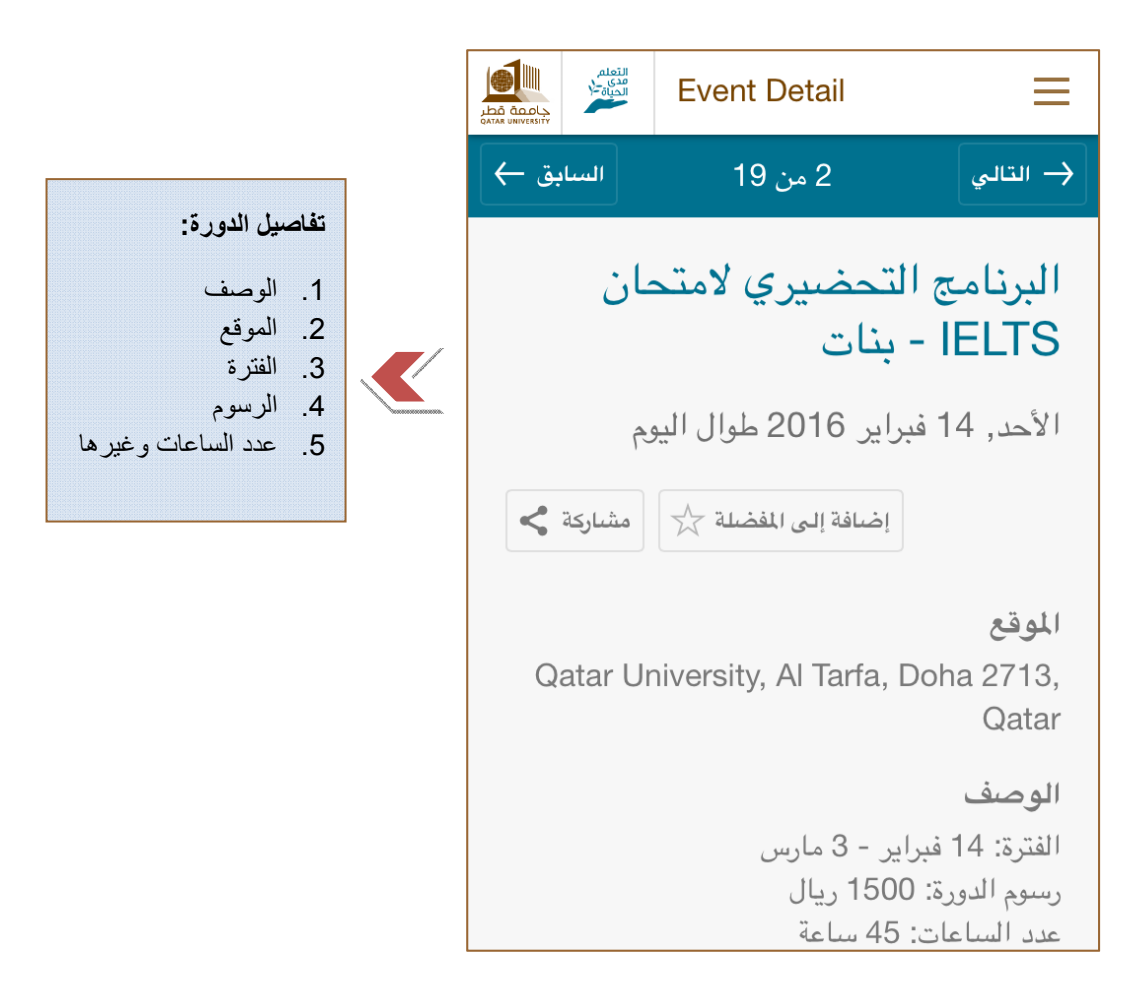

و أيضاً يمكنك التسجيل والدفع من خلال الانترنت عن طريق النزول لأسفل الصفحة حيث سيكون رابط التسجيل الآن متاج لك كما هو مبين أدناه.

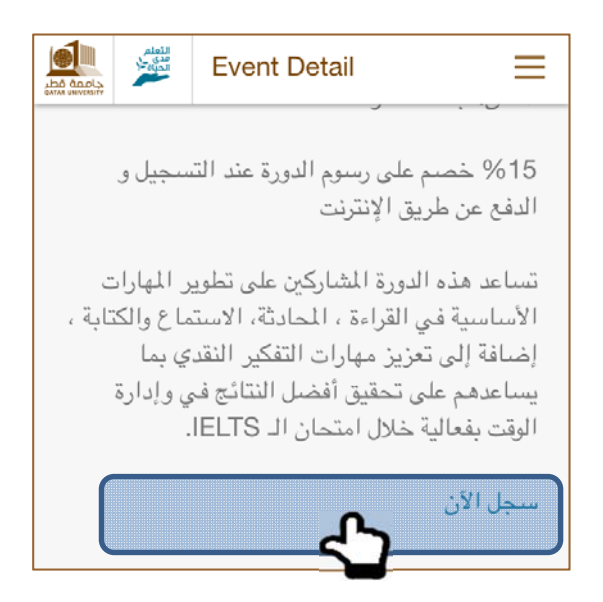

البحث عن طريق الكلمات الدالة ھو متاح أيضا. لنفترض أن أحدھم مھتم بتعلم اللغة التركية. فقط اكتب كلمة **"التركية"** في شريط البحث عندئذ سيتم الحصول على النتائج ذات الصلة.

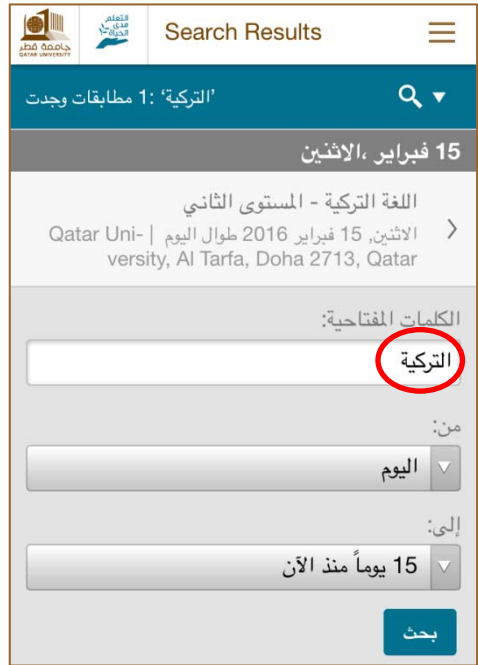

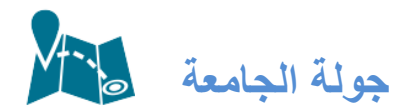

لديك الأن القدرة على القيام بجولة حول مرافق جامعة قطر ومبانيها افتراضياً في أي وقت ومن أي مكان. لا حاجة لركوب سيارتك و أو قيادتھا، إن ھذه الوحدة ستقوم بتوجيه الطالب من الذكور واإلناث لمعرفة وجھاتھم قدما وللتنقل داخل الحرم الجامعي و بكل سھولة. من خالل النقر على الحرم (الخاص الذكور أو االناث) ، يتم بدء جولة جديدة كما ھو موضح أدناه.

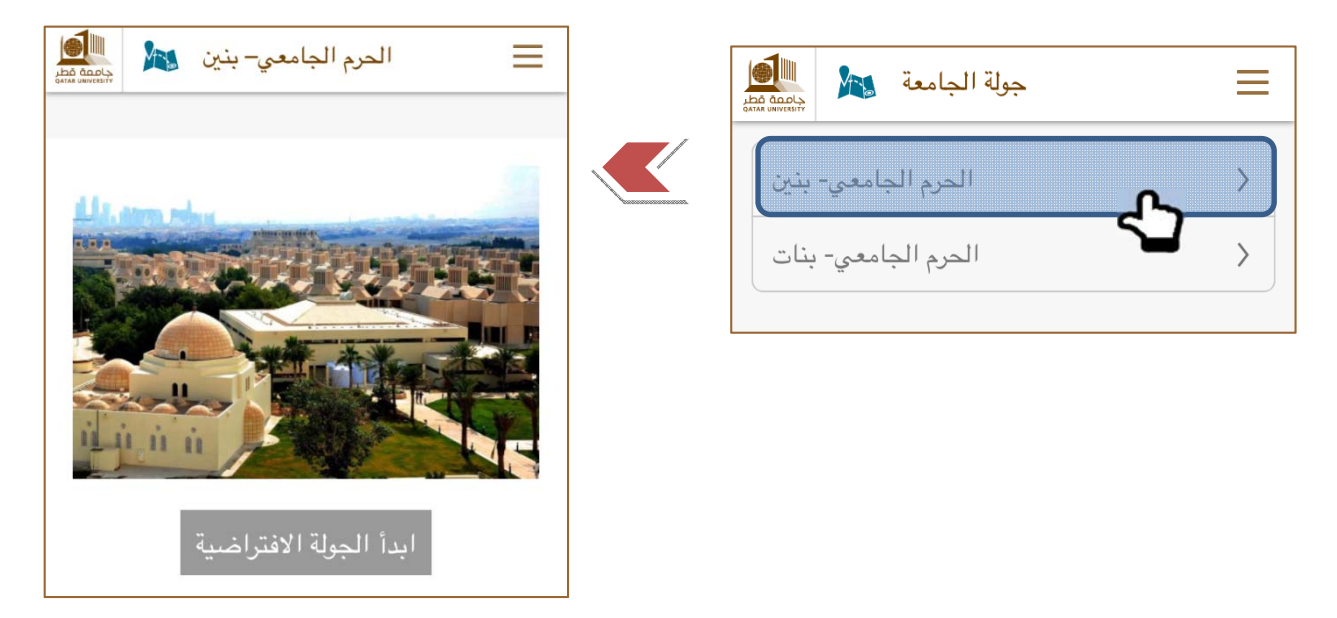

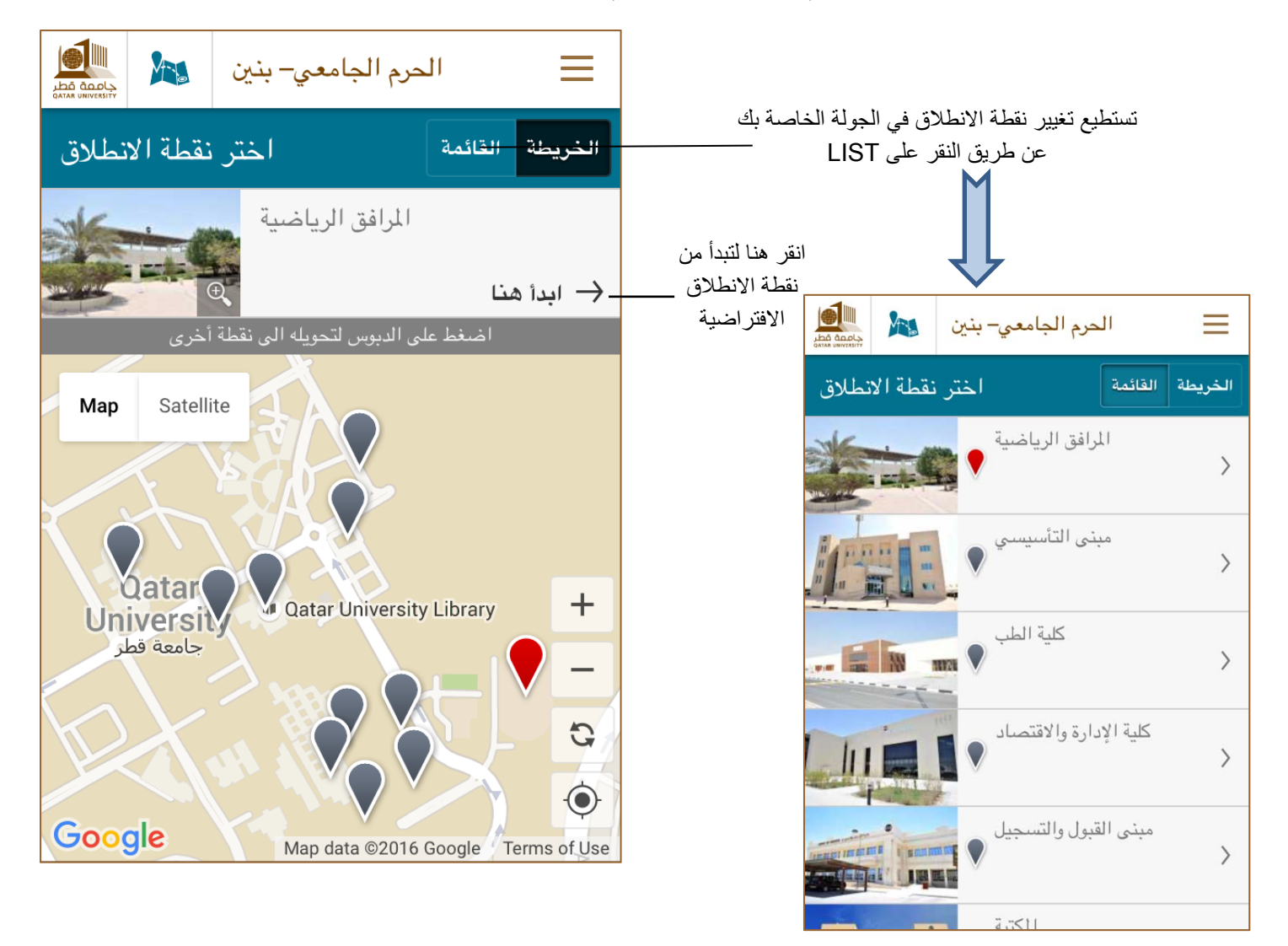

عند النقر على ابدأ الجولة االفتراضية، سوف يتم عرض الشاشة التالية لكم.

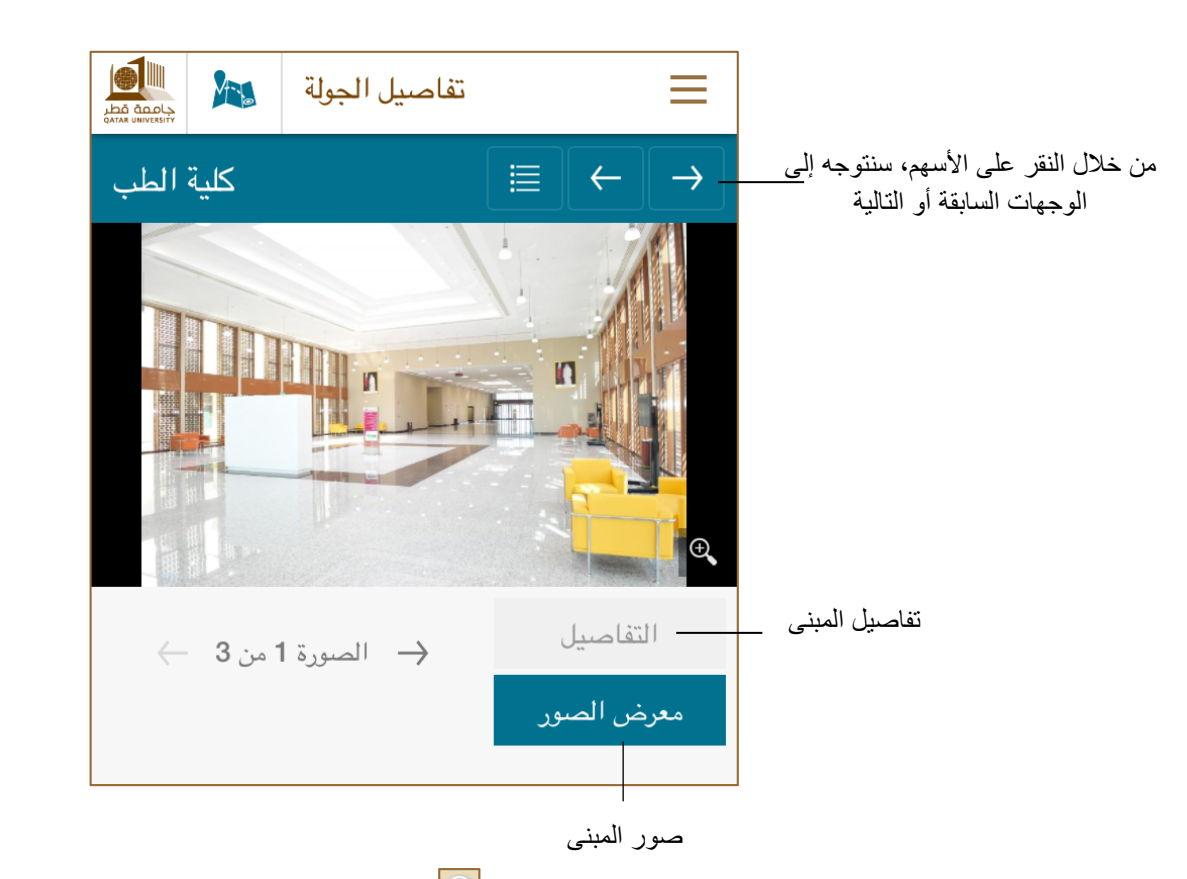

لنفترض أننا قمنا باختيار كلية الطب كنقطة انطالق، عندئذ ستعرض الصفحة التالية.

وبمجرد الانتهاء من جولتك في المبنى، سيتم تحديد المبنى <mark>W</mark> وسوف يكون المبنى التالي في الجولة متاحاً لك. يمكنك بدلا من ذلك تحديد الوجھة المفضلة الخاصة بك لتكون محطتك القادمة.

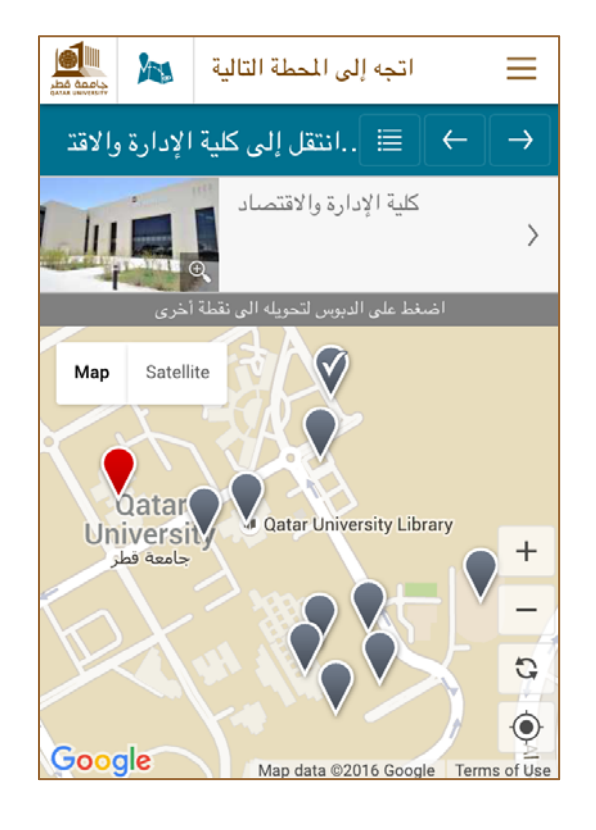

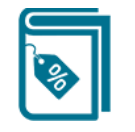

# **كتيب الخصومات**

كعضو حالي في جامعة قطر أو كخريج، سيكون لديك ميزة الحصول على تخفيضات من المحالت التجارية ، المراكز الصحية، المطاعم وغيرھا من المنافذ في جميع أنحاء قطر.

ال تنسى أن تظھر البطاقة الجامعية سارية المفعول الخاصة بك لإلستمتاع بالخصومات التي تقدم خاصة لمنتسبي جامعة قطر!

كتيب الخصومات كتيب الخصومات السنوي يضم مجموعة من الخصومات للمحلات التجارية،والضيافة، والرعاية الصحية من المتاجر الفاخرة في جميع أنحاء قطر. يمكن للخريجين والطلاب وأعضاء هيئة التدريس والموظفين بالجامعة استخدام كتيب الخصوماتمع ضرورة وجود بطاقة جامعية سارية المفعول. لتحميل كتيب الخصومات لعام 2015 اضغط هنا. لتصفح كتيب الخصومات على الموقع اضغط هنا ابحث عن متجر الإسم ايجث أطفال

المنافذ التي توفر الخصومات المميزة مصنفة في مجموعات كما ھو موضح أدناه. دعونا ننقر على مجموعة "األطفال" لنتعرف على أسماء المحالت التجارية ضمن ھذه المجموعة.

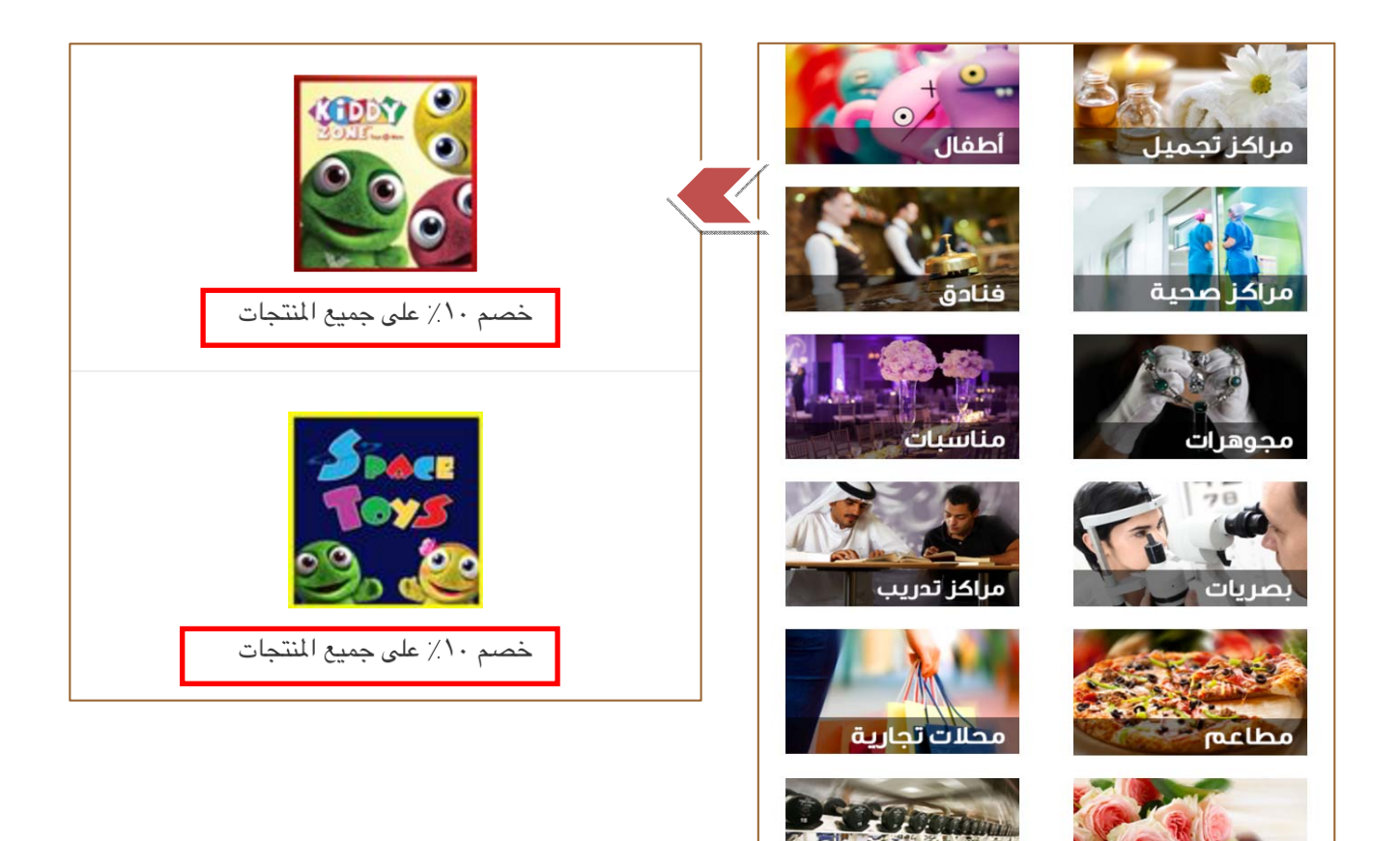

زهور وشوكولاته

خدمات

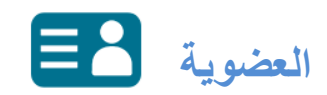

العضوية ھي وحدة ھامة لخريجي جامعة قطر. سوف تساعدك ھذه الوحدة (كخريج من جامعة قطر) على البقاء على اتصال بجامعتك، و لتكون على علم بمختلف األنشطة والفعاليات المنظمة عن طريق رابطة خريجي جامعة قطر. من خالل تعبئة النموذج التالي، سوف يتم تأكيد عضويتك. النموذج مكون صفحة واحدة ويتطلب تعبئة بعض التفاصيل بما في ذلك االسم، رقم الھوية الشخصية القطرية ، سنة التخرج، ومعلومات التواصل الخاصة بك ومعلومات عن وظيفتك الحالية، وغيرھا.

تأكيد العضوية والبقاء على توإصل نقوم بمساعدة الخريجين على المبادرات التى يعملون عليها وتقديم ورشات العمل لهم وتنظيم فعاليات معلوماتية جاذبة.. للبقاء على تواصل معنا ولمعرفة المزيد عن أنشطتنا على مدى العام وتأكيد العضوية ، نرجو منك إفادتنا ببياناتك الآتية : الاسم\* الاسم رقم البطاقة الشخصية\* رقم البطاقة الشخصية رقم القيد الجامعي رقم القيد الجامعى الكلية\*

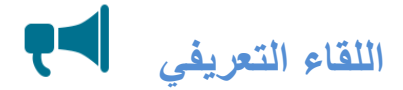

وحدة اللقاء التعريفي لھا أھمية كبيرة للطالب الجدد حيث تتضمن تفاصيل بشأن اللقاء التعريفي للطالب المقبولين في جامعة قطر وھو حدث مھم جدا . الحضور لجلسات تعريف الطالب الجدد ھو أمر الزامي. إن عدم حضور للقاء التعريفي قد يتسبب بإلغاء قبولك و أھليتك لتسجيل المواد للفصل الدراسي الحالي وقد تحتاج إلى إعادة تقديم طلبك للفصل الدراسي المقبل.

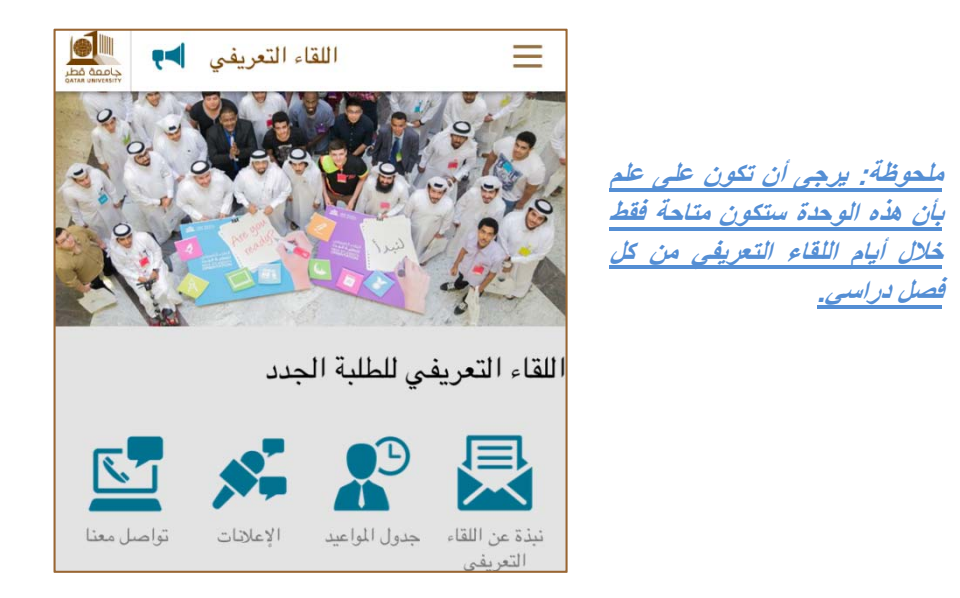

#### **نبذة عن اللقاء التعريفي**

في إطار ھذا الموضوع، سوف تجد العديد من المعلومات الھامة حيث يتم عرض األسئلة الشائعة و عناوين ومعلومات التواصل بالمسؤولين عن اللقاء التعريفي.

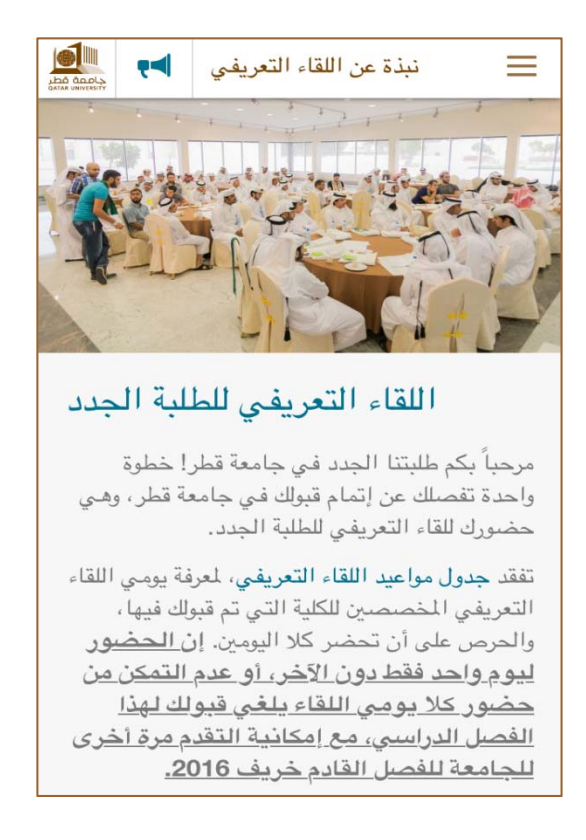

# **جدول المواعيد**

في جدول المواعيد ستعرض لك أيام وتواريخ اللقاء التعريفي للطالب الجدد. سيتم تعيين تاريخ الفعالية وإرسال اإلخطارات إلطالع الطلاب في أي من الأيام يتوجب حضور هم.

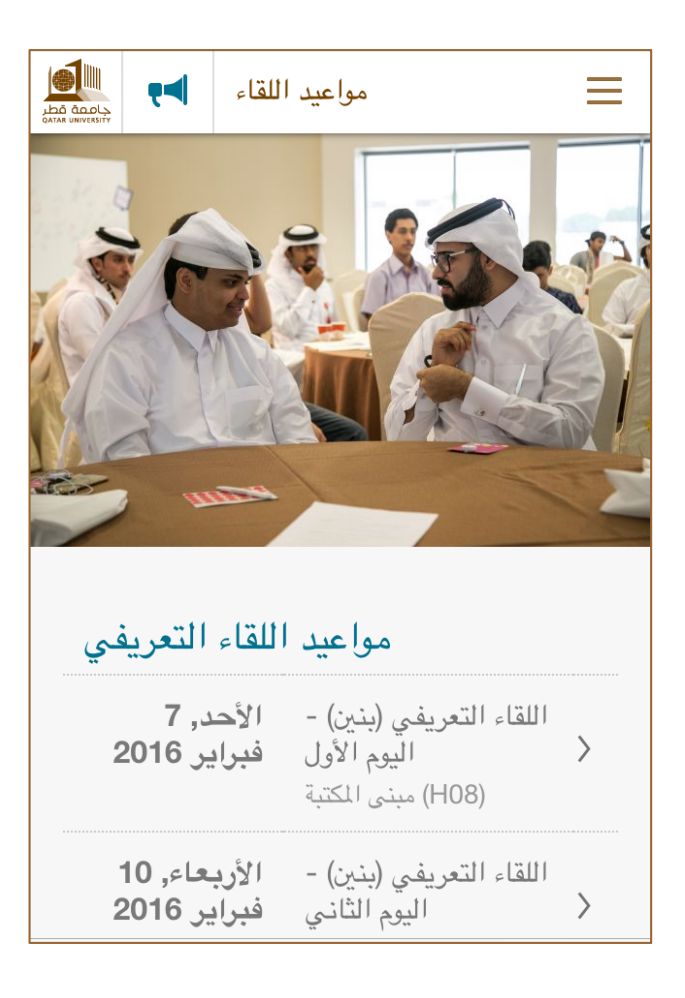

#### **تواصل معنا**

تستطيع االتصال أو إرسال رسالة لنا في حال كان لديك استفسارات حول اللقاء التعريفي للطالب الجدد.

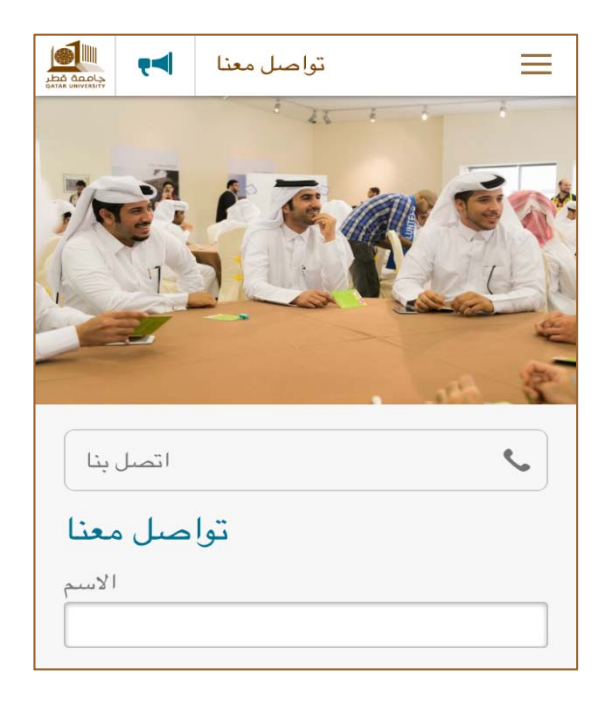

**اإلعالنات** 

سيتم إضافة الإعلانات إن وجدت

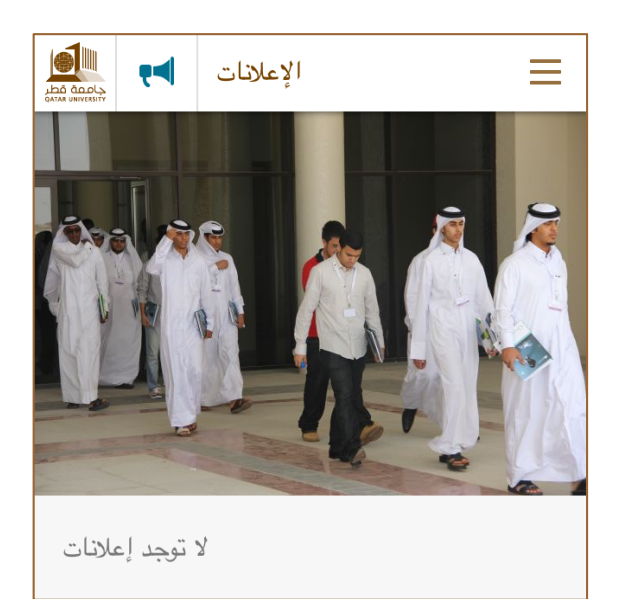